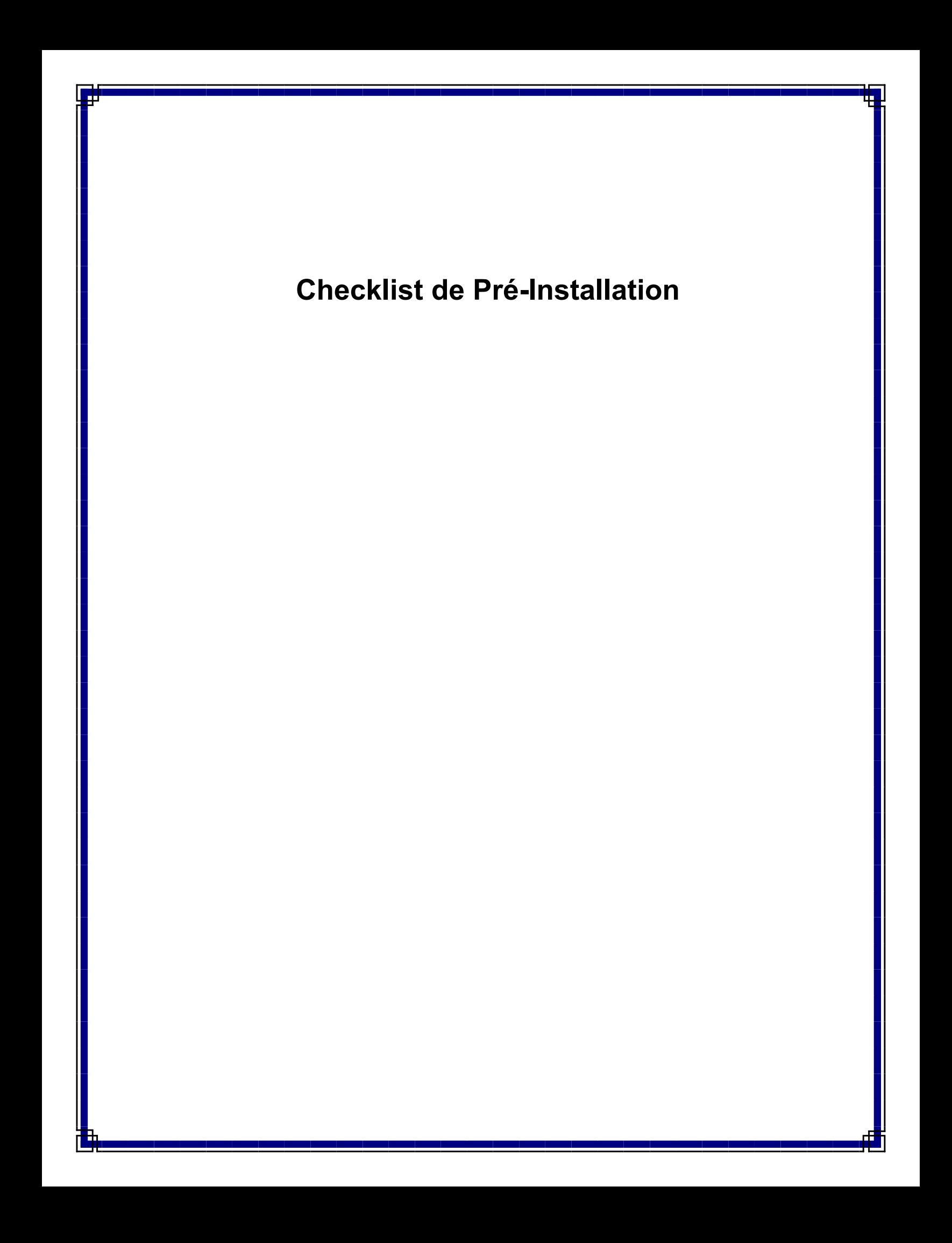

# **Checklist de pré-installation**

# **Table des matières**

La checklist de pré-installation vous aide à préparer et planifier l'installation du logiciel CommServe® et du MediaAgent.

### 1. **Présentation de l'architecture CommCell®**

### 2. **Configuration du réseau**

- { Environnement Domain Name Server (DNS)
- { Environnement WINS ou autre non DNS

### 3. **Configuration générale du matériel**

- { Bibliothèques, lecteurs et médias
- { Câblage SCSI et adaptateurs

### 4. **Configurations des pilotes**

- { Windows 2000 et Windows 2003 Server
- { Solaris
- { HP-UX
- $\circ$  AIX
- $\circ$  Tru64
- { NetWare
- { Linux

### 5. **Instructions de configuration du matériel - bibliothèques attachées directement**

- { Ports SCSI et cibles SCSI
- { Instructions de configuration SCSI unique
- { Instructions de configurations SCSI multiples
- { Instructions de configurattion SCSI de bibliothèque partagée
- { Instructions de configurattion SCSI de bibliothèque partagée
- 6. **Instructions de configuration du matériel bibliothèques partagées attachées directement** { Configuration de bibliothèque partagée
- 7. **Instructions de configuration du matériel bibliothèques attachées à un SAN**
	- { Configuration SAN de base
	- { Présentation de l'adressage SAN
	- { Instructions de mappage SCSI-LUN pour les bibliothèques SAN
	- { Instructions SCSI cible
	- { Instructions LUN Fibre Channel
	- { Configuration à routeurs multiples et bibliothèque unique
	- { Prévention des erreurs courantes
	- { Récapitulatif de configuration SAN
- 8. **Configuration requise des bibliothèques optiques**
- 9. **Instructions de configuration du matériel bibliothèques STK attachées à un serveur ACSLS**
	- { Configuration des bibliothèques attachées directement
	- { Configuration DDS
- 10. **Instructions de configuration du matériel bibliothèques ADIC attachées à un contrôleur de bibliothèque à répartition scalaire (SDLC, Scalar Distributed Library Controller)**
	- { Configuration logicielle requise
	- { Configuration matérielle requise

# **Présentation de l'architecture CommCell®**

#### Introduction

Agents client

- z *i*DataAgents
- Agents de gestion des archives
- Agents de récupération rapide
- Agent ContinuousDataReplicator

Common Technology Engine

- CommServe<sup>®</sup> Server
- MediaAgents

CommCell® Console

Indexation de contenu et recherche

Installations CommCell

# **Introduction**

Le logiciel propose une gamme performante d'outils de gestion de stockage pour vous aider à déplacer et gérer vos données importantes. Ces outils vous permettent de stocker et récupérer les données associées aux systèmes informatiques de votre entreprise.

Le système se compose de modules logiciels intégrés pouvant être regroupés dans une configuration CommCell®. Chaque configuration CommCell contient les principaux composants suivants :

- Un ou plusieurs agents client :
	- { Des *i*DataAgents exécutant les opérations de sauvegarde et de restauration
	- { Des agents de gestion des archives comprenant des agents de migration des opérations d'archivage et de récupération, et des agents d'archivage de compatibilité
	- O Des agents Quick Recovery® (QR) qui créent et récupèrent des volumes QR<sup>™</sup>
	- { ContinuousDataReplicator qui réplique des données d'un client source vers un client de destination
- Les composants Common Technology Engine (CTE) se composent de :
	- O Un serveur CommServe®
	- { Un ou plusieurs MediaAgents
- Le module Storage Resource Manager (SRM) qui comprend un serveur SRM et des agents SRM pour l'analyse et les rapports d'informations sur les ressources de stockage locales
- Une fois installés et configurés, ces éléments CommCell<sup>®</sup> peuvent être contrôlés et gérés à partir d'une seule console CommCell® unifiée.
- Les données de toute la configuration CommCell, qu'il s'agisse de données stockées ou en ligne, peuvent être explorées à des fins de découverte, entre autres, à l'aide du composant Indexation de contenu et recherche.

## **Agents client**

Les agents client sont des modules logiciels qui exécutent des opérations de protection et de récupération des données pour des systèmes d'exploitation ou des applications spécifiques. Vous pouvez utiliser plusieurs agents pour protéger tous les types de données résidant sur un ordinateur. Les sections suivantes fournissent une brève description de chacun de ces agents client.

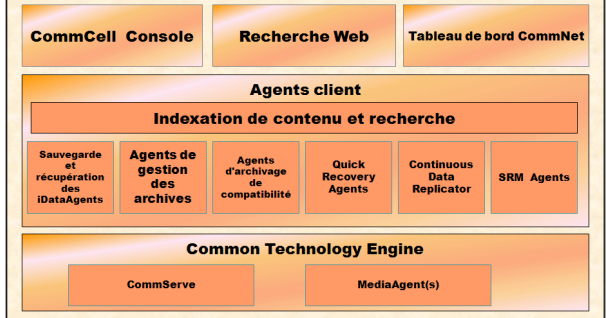

### *i***DataAgents**

Les *i*DataAgents sont des modules logiciels utilisés pour la sauvegarde et la restauration des données. Le système offre plusieurs *i*DataAgents, chacun permettant de gérer un type différent de données. Si un ordinateur donné comporte deux ou plusieurs types de données, un *i*DataAgent est nécessaire pour chaque type de données. Par exemple, pour sécuriser toutes les données d'un ordinateur équipé de Microsoft Exchange Server, vous devez utiliser les *i*DataAgents suivants :

- z Un *i*DataAgent pour système de fichiers Windows pour sauvegarder le système de fichiers de l'ordinateur.
- z Un *i*DataAgent pour base de données Microsoft Exchange afin de sauvegarder la base de données.

Dans la console CommCell®, une telle configuration apparaîtra sous forme de deux *i*DataAgents sur un ordinateur client.

#### **Agents de gestion des archives**

Inclut 2 types d'agents. Il s'agit de :

#### z **Agents de migration d'archivage**

Les agents de migration d'archivage sont des modules logiciels chargés de déplacer régulièrement les données peu ou pas utilisées des ordinateurs hôtes vers un stockage secondaire, ce qui réduit la taille des données sur le stockage principal. Le système comporte plusieurs agents, chacun permettant de gérer un type différent de données. Les agents de migration des archives diminuent la durée des fenêtres de sauvegarde en réduisant le volume des données qu'un *i*DataAgent doit sauvegarder.

#### z **Agents d'archivage de compatibilité**

Les agents d'archivage de compatibilité sont des modules logiciels conçus pour le stockage à long terme et l'indexation des données, conformes aux normes de sécurité et de compatibilité. Les agents d'archivage de compatibilité visent principalement à préserver les données à l'extérieur de l'environnement opérationnel. L'agent d'archivage de compatibilité supprime les données du client source lorsqu'elles ont été archivées et ou indexées. Il est ainsi possible, par exemple, de stocker de gros volumes de données afin de les consulter ultérieurement.

### **Agents Quick Recovery®**

Les agents Quick Recovery® sont des modules logiciels qui utilisent la technologie de cliché de capture pour créer des volumes de récupération rapide (QR) sur des disques magnétiques. Ces volumes QR™ peuvent être facilement récupérés en quelques minutes. L'agent de récupération rapide s'intègre aux principales applications de stockage telles que Microsoft SQL Server, Microsoft Exchange et Oracle, pour garantir la synchronisation et la récupération des objet-données. Les agents de récupération rapide optimisent les opérations traditionnelles de sauvegarde et de restauration d'un *i*DataAgent en permettant à l'utilisateur de créer des images fréquentes des données et d'obtenir ainsi une récupération d'application rapide en cas de besoin. Les *i*DataAgents peuvent également exécuter les opérations traditionnelles de sauvegarde et de restauration de ces images.

#### **Agent ContinuousDataReplicator**

Les agents ContinuousDataReplicator (CDR) sont des modules logiciels permettant de protéger les données d'application et les systèmes de fichiers en répliquant les données d'un ordinateur source vers un ordinateur de destination quasiment en temps réel. La disponibilité élevée des données protégées en état cohérent est possible grâce à la création, à l'aide de clichés de capture créés par le service QSnap™ sur l'ordinateur de destination, de points de récupération qui peuvent être montés et rendus disponibles sous forme de partages, ou récupérés à l'aide de la fonction de recopie. En outre, il est possible de créer des sauvegardes à partir des clichés de capture de données du système de fichiers ou de données d'application à un état cohérent pour une restauration limitée dans le temps.

## **Storage Resource Management (SRM)**

Le module SRM permet de rechercher, identifier et suivre les ressources de stockage disponibles, telles que les disques, les systèmes de fichiers et les partages réseau, afin de fournir des analyses détaillées sous forme de rapports et de résumés. Le module SRM est composé du serveur SRM qui fournit le moteur de rapports. Ce dernier récupère les données auprès des différents Agents SRM, clients qui eux-mêmes collectent les données auprès des divers systèmes d'exploitation et des diverses applications.

## **Common Technology Engine**

Common Technology Engine se compose de modules logiciels intégrant les outils nécessaires à la gestion et l'administration des agents client et des supports de stockage associés à la configuration CommCell®. Les sections suivantes décrivent les composants de Common Technology Engine.

# **CommServe® Server**

Le serveur CommServe<sup>®</sup> relie les composants CommCell<sup>®</sup> entre eux. Il agit en tant que coordinateur et administrateur du composant CommCell. Le serveur CommServe communique avec tous les agents du CommCell pour lancer les opérations de protection des données, de gestion et de récupération. Il communique également avec les MediaAgents lorsque la gestion du sous-système de médias est

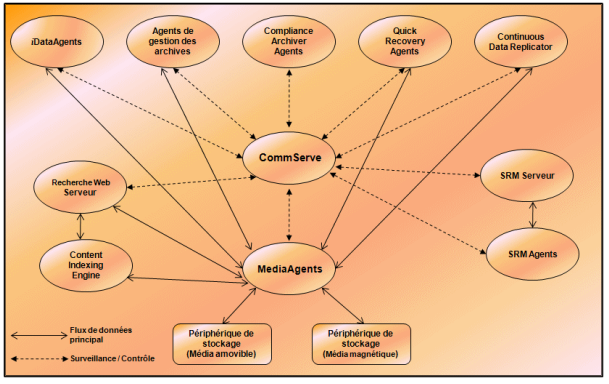

nécessaire. Le serveur CommServe gère une base de données contenant toutes les informations relatives à la configuration CommCell. Il propose également plusieurs outils d'administration et de gestion des composants CommCell.

### **MediaAgents**

Le MediaAgent transfère les données entre les ordinateurs client et les médias de stockage. Chaque MediaAgent communique localement ou à distance avec un ou plusieurs périphériques de stockage contenant les médias de stockage. Le système prend en charge une large gamme de périphériques de stockage.

# **CommCell® Console**

La console CommCell représente l'interface utilisateur graphique vous permettant de contrôler et gérer un élément CommCell. Vous pouvez exécuter CommCell Console de deux façons :

- Comme une application autonome pouvant être installée directement sur un ordinateur capable de communiquer avec le gestionnaire de stockage CommServe®.
- z Comme une application Web distante utilisant Java Web Start, ce qui vous permet d'accéder à distance à CommCell Console à l'aide du navigateur Web.

# **Indexation de contenu et recherche**

Le module d'indexation de contenu et de recherche permet d'exécuter des opérations de recherche et de découverte des données dans votre groupe CommCell. Ce puissant composant offre la possibilité de rechercher des données en ligne ou stockées. Il permet également aux administrateurs, aux responsables de la compatibilité et aux utilisateurs finaux de rechercher et restaurer des données de plusieurs applications comme File System, Exchange, SharePoint, Lotus Notes, etc. dans la configuration CommCell.

Les opérations de recherche et de restauration peuvent être exécutées à l'aide de CommCell Console ou de la console de recherche sur le Web, ces applications étant à leur tour contrôlées par un modèle de sécurité robuste et imperméable.

# **Installations CommCell**

La totalité du logiciel est modulaire et peut résider sur un même ordinateur et/ou des ordinateurs distincts, selon vos besoins. Certains administrateurs peuvent utiliser un ordinateur CommServe dédié et un ordinateur MediaAgent dédié. D'autres préfèrent sauvegarder les données du système de fichiers sur le serveur CommServe et installer par conséquent le logiciel client également sur l'ordinateur CommServe. Certains utilisent quant à eux un même ordinateur comme CommServe, MediaAgent et client. Le logiciel prend en charge toutes ces configurations.

L'illustration suivante fournit un exemple d'architecture CommCell.

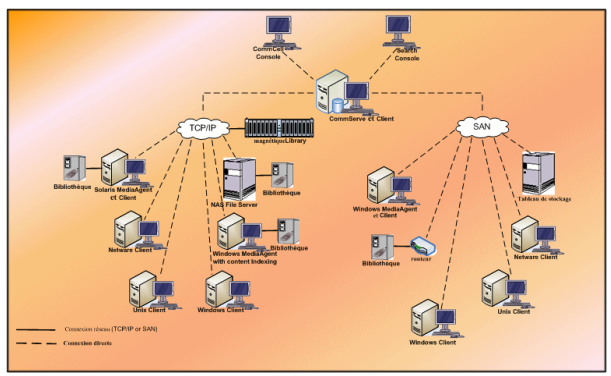

Retour au début

# **Configuration du réseau**

#### Présentation

Environnement Domain Name Server (DNS)

● Ordinateurs CommCell<sup>®</sup> à hébergement multiple

Environnement WINS ou autre non DNS

Protocoles Internet

 $\bullet$  IPv6

## **Présentation**

Tous les ordinateurs CommCell® (par exemple CommServe, MediaAgent et clients) doivent être connectés via un réseau configuré à l'aide du protocole TCP/IP. Pour s'assurer que chaque ordinateur peut résoudre les noms des autres ordinateurs CommCell et ainsi communiquer avec eux, nous vous proposons de suivre les instructions ci-dessous.

# **Environnement Domain Name Server (DNS)**

Un environnement DNS fournit des moyens centralisés permettant de résoudre des noms d'ordinateur avec leur adresse IP correspondante. Reportez-vous à la documentation de votre système d'exploitation pour plus d'informations sur la configuration et la gestion de l'environnement DNS.

### **Ordinateurs CommCell® à hébergement multiple**

Un ordinateur à hébergement multiple comporte deux ou plusieurs cartes interface réseau (NIC). Pour garantir une résolution du nom et de l'adresse IP dans l'ordinateur CommCell, il est nécessaire de nommer de façon unique chaque carte réseau de l'environnement DNS. Prenons, par exemple, un ordinateur nommé amber, des noms d'hôtes pleinement qualifiés amber1.societe.com et amber2.societe.com, respectivement. Cet ordinateur comporte deux cartes réseau avec les adresses IP :

- **Première carte réseau : 150.128.4.78**
- · Deuxième carte réseau : 150.128.6.32

Pour garantir la résolution des deux interfaces, définissez des noms uniques dans l'environnement DNS, par exemple :

- $\bullet$  amber1.societe.com 150.128.4.78
- z amber2.societe.com 150.128 6.32

Si un nom d'ordinateur se traduit en plusieurs adresses IP, le logiciel utilise automatiquement la première adresse IP résolue. Toutefois, si cette première adresse IP devient inaccessible, le logiciel ne peut pas atteindre l'ordinateur à l'aide des autres adresses IP de la liste. Dans un tel cas, il est conseillé de créer un fichier d'hôtes comprenant toutes les adresses IP accessibles de l'ordinateur.

## **Environnement WINS ou autre non DNS**

Si votre réseau ne comporte aucune option de recherche DNS ou autre utilitaire de résolution de nom, le gestionnaire du CommServe® fournira les noms et les adresses IP de tous les membres du groupe CommCell®. Le nom d'ordinateur pleinement qualifié et l'adresse IP du gestionnaire CommServe sont stockés dans le fichier des hôtes de chaque membre CommCell. Le fichier des hôtes de l'ordinateur CommServe stocke à son tour le nom d'ordinateur pleinement qualifié et les adresses IP de tous les membres du CommCell, offrant ainsi une fonction de recherche à tous les membres du groupe CommCell. Selon le système d'exploitation de votre ordinateur, le fichier des hôtes est situé dans l'un des répertoires suivants :

• Sur un ordinateur Windows, le fichier hosts est situé dans le répertoire %SystemRoot%\system32\drivers\etc. (%

SystemRoot% représente le répertoire d'installation de Windows sur votre système.)

• Sur un ordinateur Unix, le fichier hosts est situé dans le répertoire /etc/inet.

Lors de l'installation de chaque membre CommCell, le programme d'installation tente de résoudre le nom du gestionnaire CommServe en adresse IP. Si la résolution échoue, le programme d'installation vous demande de saisir l'adresse IP de l'ordinateur CommServe.

La résolution correcte du nom et de l'adresse IP est essentielle au bon fonctionnement des communications réseau.

## **Protocoles Internet**

Les ordinateurs CommCell<sup>®</sup> sont compatibles avec les versions IP (Internet Protocol) suivantes :

- IPv4 sur tous les ordinateurs client Windows, Unix et Novell.
- z IPv6 sur les ordinateurs Windows et Unix suivants (consultez la section Assistance ci-dessous pour plus d'informations).

#### **IPv6**

L'ordinateur CommServe® nécessite IPv4 pour obtenir des licences permanentes. Toutefois, IPv4 et IPv6 peuvent être activés sur l'ordinateur CommServe® à l'aide de plusieurs cartes réseau. Si les clients du CommCell® utilisent le protocole IPv6, le CommServe et MediaAgent doivent également utiliser IPv6.

#### **Configuration**

Pour activer la fonctionnalité CommCell® d'ordinateurs Windows sur un réseau IPv6, vous devez utiliser les clés de registre suivantes :

z nDisplayInterfaceFamily - Cette clé permet d'installer les composants CommCell sur les ordinateurs d'un environnement IPv6. Cette clé doit être créée manuellement sur chaque ordinateur du groupe CommCell avant d'installer des composants logiciels.

Notez que cette clé prend uniquement en charge IPv6 pendant la durée de l'installation du logiciel.

z nPreferredIPFamily - Cette clé est fournie avec le logiciel et vous permet d'utiliser les composants CommCell dans un environnement IPv6 au-delà du processus d'installation du logiciel. Cette clé doit être configurée sur chaque ordinateur du groupe CommCell une fois le logiciel installé.

Pour activer la fonctionnalité CommCell d'ordinateurs Unix sur un réseau IPv6, vous devez effectuer les opérations suivantes :

• Ajoutez ce qui suit à la commande cvpkgadd :

**-display-interface-family [nPreferredIPFamily]**

Par exemple, si vous souhaitez la prise en charge de IPv4 et de IPv6, vous devez ajouter ce qui suit à la commande cvpkgadd :

**-display-interface-family 0**

Notez que cette clé prend uniquement en charge IPv6 pendant la durée de l'installation du logiciel.

nPreferredIPFamily - Cette clé est fournie avec le logiciel et vous permet d'utiliser les composants CommCell dans un environnement IPv6 au-delà du processus d'installation du logiciel. Cette clé doit être configurée sur chaque ordinateur du groupe CommCell une fois le logiciel installé.

#### **CommCell Console**

● Si les deux protocoles IPv4 et IPv6 sont activés pour un serveur CommServe, CommCell® Console obtiendra toujours une adresse IPv4. Si vous souhaitez obtenir une adresse IPv6 pour vous connecter, vous devez ajouter le paramètre suivant à la commande java/javaw :

-Djava.net.preferIPv6Addresses=true

#### Par exemple :

"C:\Program Files\Java\jre1.6.0\bin\javaw.exe" -jar cv.jar cranberry 8401 -oemid=1 **-**

#### **Djava.net.preferIPv6Addresses=true**

Remarque : cette configuration est prise en charge pour CommCell Console uniquement en tant qu'application autonome. Si vous exécutez CommCell Console en tant qu'application Web distante, vous obtiendrez toujours une adresse IPv4.

• Pour exécuter la console CommCell en tant qu'application Web distante dans un environnement IPv6, l'alias Web doit inclure l'adresse IPv6 ou un nom d'hôte qui la résout.

#### **Complément Outlook**

• Pour effectuer des rappels de stub à l'aide d'Outlook Add-In dans un environnement IPv6, la clé de registre ipfamilypref doit être configurée pour accepter le protocole IPv6. Cette clé doit être configurée sur chaque ordinateur où est installé Outlook Add-In.

#### **File Archiver**

- z Un ordinateur Windows peut se bloquer et présenter un écran bleu lors de l'accès à un fichier dans les cas suivants :
	- { Le fichier réside sur un serveur de fichiers Celerra.
	- { Le fichier a un jeu d'attributs hors ligne.
	- { Les services de gestion des restaurations de fichiers en ligne sont désactivés ou éteints.
	- { IPv6 est installé et activé sur l'ordinateur client Windows.

Il est donc préférable que les services de gestion des restaurations de fichiers stub soient en cours d'exécution avant d'accéder aux fichiers stub hors ligne sur un serveur de fichiers Celerra à partir d'un ordinateur Windows sur lequel IPv6 est activé.

- FPolicy avec NetApp ONTAP n'est pas pris en charge avec IPv6 sur les plates-formes Microsoft Windows Server 2008.
- Si l'agent d'archivage de fichiers est installé sur un ordinateur qui utilise le protocole IPv4 alors que le client utilise le protocole IPv6, il est conseillé de créer la clé de registre nPreferredIPFamily sur l'ordinateur client et de définir sa valeur sur 1. Cela permet d'être certain que les connexions entre les deux ordinateurs ne seront pas interrompues pendant les rappels de stub.

#### **Assistance**

IPv6 n'est pas pris en charge pour les éléments suivants :

- Récupération de clients 1-Touch
- Interface de ligne de commande
- Indexation de contenu et recherche
- Classification des données sur plates-formes Unix
- Serveurs NDMP distants
- NetWare MediaAgent
- *i*DataAgent pour système de fichiers NetWare
- z *i*DataAgent pour services d'annuaire Novell (NDS)
- z *i*DataAgent pour Novell GroupWise
- Ordinateurs Unix exécutant HP-UX 11.00

Tenez également compte des points suivants :

- La prise en charge d'IPv6 pour AIX 5.3 et versions ultérieures peut nécessiter l'utilisation de /etc/hosts pour la résolution des noms IPv6.
- $\bullet$  Tru64 OSF1 version 5.1A requiert l'utilisation de /etc/ipnodes pour la résolution des noms IPv6.
- La prise en charge d'IPv6 pour HP-UX 11.11 requiert l'installation de TOUR 2.5 (Transport Optional Upgrade Release) et du correctif PHCO29328 du système d'exploitation.
- Pour les ordinateurs Linux, seuls les gammes dotées d'un glibc version 2.3 ou 2.4 sont prises en charge avec IPv6.
- Pour les ordinateurs Solaris, seul Solaris 9 et les versions ultérieures sont pris en charge avec IPv6.
- Pour les ordinateurs Windows, seuls les types Microsoft Windows Serverr 2003 et versions ultérieures sont pris en charge avec IPv6.
- **·** L'option Optimiser pour les sauvegardes simultanées de réseau local n'est pas prise en charge pour les AIX MediaAgents utilisant le protocole IPv6.

# **Configuration générale du matériel**

Présentation Bibliothèques, lecteurs et médias

Câblage SCSI et adaptateurs

# **Présentation**

Vous pouvez éviter de nombreux problèmes d'installation en configurant correctement vos bibliothèques et lecteurs de médias. Lisez les sections correspondantes avant de configurer vos bibliothèques de stockage.

Chaque bibliothèque et lecteur de bande peut être directement attaché(e) à un ou plusieurs MediaAgents via des bus SCSI ou connecté(e) à distance via un réseau SAN (Storage Area Network). Par ailleurs, il est possible d'accéder à distance aux lecteurs à l'aide d'un classeur NetApp en utilisant le protocole NDMP. Dans tous les cas, pour gérer les changeurs de support et les lecteurs d'un groupe CommCell®, le MediaAgent doit connaître l'adresse SCSI ou l'adresse de lecteur du classeur NetApp de chaque périphérique, le MediaAgent qui contrôle le périphérique et la bibliothèque à laquelle ce dernier appartient.

Vous devez configurer les bibliothèques et les lecteurs dans les cas suivants :

- Vous installez un nouveau MediaAgent, une nouvelle bibliothèque ou un nouveau lecteur.
- La configuration SCSI existante évolue et le MediaAgent ne peut pas les reconfigurer automatiquement.

Il est fortement recommandé de vérifier le zoning matériel des lecteurs de bande, en particulier si votre environnement comporte un système de basculement HBA. Pour plus d'informations sur le zoning du basculement HBA, contactez le fournisseur du logiciel HBA.

# **Bibliothèques, lecteurs et médias**

Contactez le fournisseur du logiciel pour obtenir une liste des périphériques de stockage (bibliothèques, lecteurs, médias et périphériques SAN) et cartes SCSI compatibles pris en charge par les MediaAgents.

Si les périphériques de stockage sont attachés à des classeurs NAS ou des ordinateurs UNIX, (Solaris, HP-UX, AIX ou Tru64), consultez la documentation correspondante du fournisseur pour obtenir une liste des périphériques compatibles.

Seuls les MediaAgents sous Windows et Solaris prennent en charge le serveur NDMP distant.

# **Câblage SCSI et adaptateurs**

Le logiciel prend en charge l'utilisation des types généraux de périphériques SCSI suivants :

- Asymétrique
- **•** Différentiel
- LVD (low voltage differential)
- HVD (high voltage differential)

Chaque type nécessite son propre ensemble d'adaptateurs, câblage, périphériques (par exemple, lecteurs de médias) et terminaisons. Ces périphériques étant électriquement incompatibles entre eux, vous ne devez pas les combiner (par exemple, en connectant un adaptateur, un câble ou une terminaison asymétrique à un lecteur différentiel).

# **Configurations des pilotes**

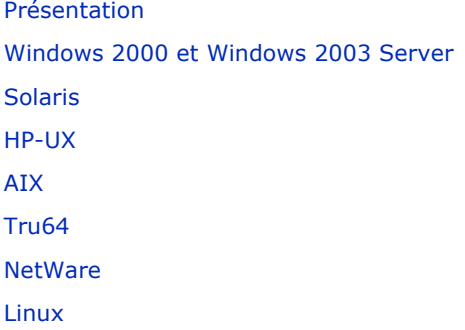

# **Présentation**

Une fois le média de stockage connecté et configuré, vous devez vous assurer que les pilotes sont prêts et opérationnels sur l'ordinateur sur lequel vous souhaitez installer le MediaAgent. Effectuez cette opération avant d'installer le logiciel MediaAgent. Les étapes suivantes, même si elles ne répondent pas à toutes les questions, devraient vous aider à définir la plupart des problèmes de configuration courants.

Vérifiez que tous les pilotes d'adaptateur SCSI et de périphérique sur bande ont été installés.

# **Windows 2000 et Windows 2003 Server**

Vous pouvez afficher la fenêtre **Gestion de l'ordinateur** à l'aide des options suivantes du menu **Démarrer** – **Programmes**, **Outils d'administration**, **Gestion de l'ordinateur**.

1. Vérifiez que le changeur de médias ou les lecteurs de bande ou optiques attachés de la bibliothèque sont répertoriés dans la fenêtre **Gestion de l'ordinateur**.

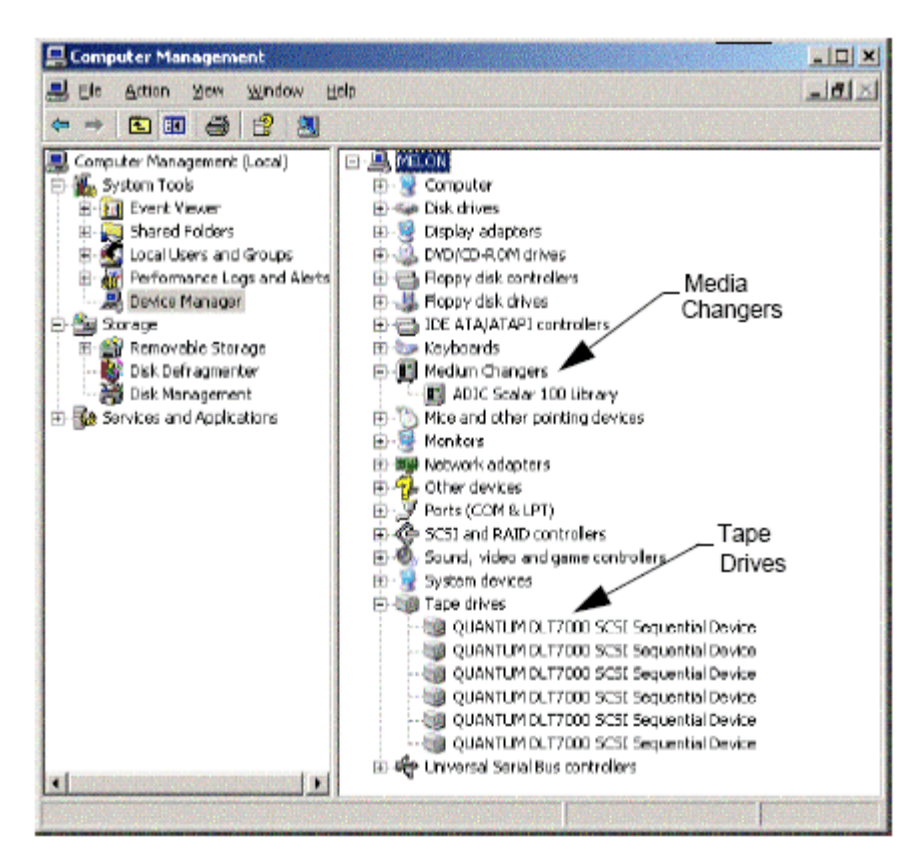

2. Développez la liste des lecteurs de bande ou de disque, sélectionnez chaque lecteur, cliquez avec le bouton droit de la souris et sélectionnez **Propriétés** pour vérifier l'exactitude des informations sur le lecteur. Vérifiez l'état du périphérique pour vous assurer qu'il fonctionne correctement.

> Si les lecteurs n'apparaissent pas dans la liste, détectez le périphérique et installez le pilote correspondant. Pour plus d'informations sur cette tâche, consultez le manuel de l'utilisateur fourni par le fabricant de la bibliothèque et du lecteur.

Pour les périphériques qui utilisent des pilotes iscsI et storport, vérifiez que le changeur de médias de la bibliothèque est activé dans la fenêtre **Gestion de l'ordinateur** de Windows. Pour tous les autres pilotes, il est recommandé de désactiver le changeur de médias dans la fenêtre **Gestion de l'ordinateur** de Windows.

- 1. Dans la fenêtre **Gestion de l'ordinateur**, sélectionnez **Gestionnaire de périphériques** dans le panneau gauche et développez la liste **Changeurs de média** dans le panneau droit.
- 2. Cliquez avec le bouton droit de la souris sur la bibliothèque depuis le changeur de médias et sélectionnez **Activer ou Désactiver**, le cas échéant.

Si vous démarrez l'ordinateur pour la première fois après l'installation du MediaAgent, vérifiez que le service Removable Storage Management (RSM) est désactivé.

- 1. Effectuez l'une des opérations suivantes :
	- { Désactivez et arrêtez le service RSM à partir du volet **Service**.
	- { Si le service RSM ne peut pas être désactivé, vérifiez que toutes les bibliothèques et tous les lecteurs cible sont absents ou désactivés dans la liste du dossier storage/removable storage/ physical locations.

## **Solaris**

- 1. Vérifiez que les pilotes de la carte SCSI/HBA/FC sont installés et opérationnels.
- 2. Vérifiez que tous les périphériques (bibliothèques et lecteurs) sont correctement connectés.

## **HP-UX**

Le MediaAgent HP-UX nécessite le chargement des modules noyau stape, sctl et schgr pour pouvoir utiliser des bibliothèques de bandes. Installez ces modules noyau en procédant comme suit :

- 1. À l'invite Unix, tapez **sam**.
- 2. Dans la boîte de dialogue **Gestionnaire d'administration systèmpe**, sélectionnez **Configuration noyau** et appuyez sur <Retour>.
- 3. Dans la boîte de dialogue **Configuration noyau**, sélectionnez **Pilotes** et appuyez sur <Retour>.
- 4. Sélectionnez **stape**.
- 5. Dans le menu ACTION, choisissez **Ajouter des pilotes au noyau**.
- 6. Répétez les étapes 4 et 5 pour charger les modules noyau sctl et schgr.
- 7. Choisissez **Traiter le nouveau noyau**.
- 8. À l'invite, sélectionnez l'option de redémarrage du système.

# **AIX**

Dans les MediaAgents AIX, vous pouvez afficher une liste de périphériques et lecteurs de bande SCSI à l'aide de la commande smit ou lsdev. Vous pouvez également utiliser l'outil d'administration graphique wsm.

#### **Utilisation de la commande smit**

1. À l'invite Unix, tapez **smit**.

#### **Visualisation des adaptateurs SCSI**

2. Dans la boîte de dialogue **Outils d'interface de gestion du système**, sélectionnez **Périphériques, Adaptateurs SCSI**, puis **Dresser une liste de tous les adaptateurs SCSI**.

Une liste de tous les adaptateurs SCSI disponibles dans le système apparaît.

#### **Visualisation des lecteurs de bande**

3. Dans la boîte de dialogue **Outils d'interface de gestion du système**, sélectionnez **Périphériques, Lecteurs de bande**, puis **Dresser une liste de tous les lecteurs de bande définis**. Une liste de tous les lecteurs de bande attachés au système apparaît.

#### **Utilisation de la commande lsdev**

- 1. À l'invite Unix, tapez :
	- **lsparent -C -k scsi**

Une liste de tous les adaptateurs SCSI disponibles dans le système apparaît.

2. À l'invite Unix, tapez : **lsdev -C -c tape**.

Une liste de tous les lecteurs de bande attachés au système apparaît.

## **Tru64**

- 1. Vérifiez que tous les périphériques (bibliothèques et lecteurs) sont correctement connectés.
- 2. Utilisez la commande suivante pour répertorier les périphériques attachés au système : **hwmgr -show scsi**
- 3. Si les périphériques n'apparaissent pas, utilisez la commande suivante pour les détecter automatiquement :

### **NetWare**

- 1. Vérifiez que tous les périphériques (bibliothèques et lecteurs) sont correctement connectés.
- 2. Utilisez la commande suivante pour répertorier les périphériques attachés au système :

**list devices**

Une liste des périphériques connectés au serveur NetWare apparaît.

Si les périphériques n'apparaissent pas, utilisez la commande suivante pour les détecter :

**nwconfig**

Si vous disposez d'une carte Qlogic et utiliser la commande /IGNCFG pour afficher les périphériques, éditez la commande de chargement du HAM de Qlogic à l'aide de /IGNCFG dans le fichier Startup.ncf .

> Il est recommandé de décharger tous les modules Custom Device (CDM) chargés avant de configurer les bibliothèques. (par exemple, nwtape.cdm)

Utilisez la commande list storage adapters pour identifier les CDM chargés, puis la commande de déchargement (par exemple, unload nwtape.cdm) pour décharger ces modules.

Il est également recommandé d'ajouter la liste des commandes de déchargement au fichier autoexec.ncf afin d'empêcher le chargement de ces modules après le redémarrage.

### **Linux**

Dans les MediaAgents Linux, vous pouvez afficher la liste des périphériques et lecteurs de bande SCSI à l'aide du **navigateur de matériel** ou du **terminal** pour visualiser les périphériques attachés. Utilisation du navigateur de matériel

- 1. Vérifiez que tous les périphériques (bibliothèques et lecteurs) sont correctement connectés.
- 2. Installez les pilotes nécessaires aux périphériques SCSI.

Par exemple, dans GNOME, vous pouvez accéder au navigateur de matériel à l'aide des options suivantes : À partir du menu Démarrer, sélectionnez Système, puis Navigateur de matériel.

- 3. Sur un ordinateur Linux, vous pouvez visualiser les bibliothèques et les lecteurs du navigateur de matériel.
- 4. Cliquez sur les périphériques SCSI pour afficher la liste des adaptateurs SCSI disponibles sur l'ordinateur.

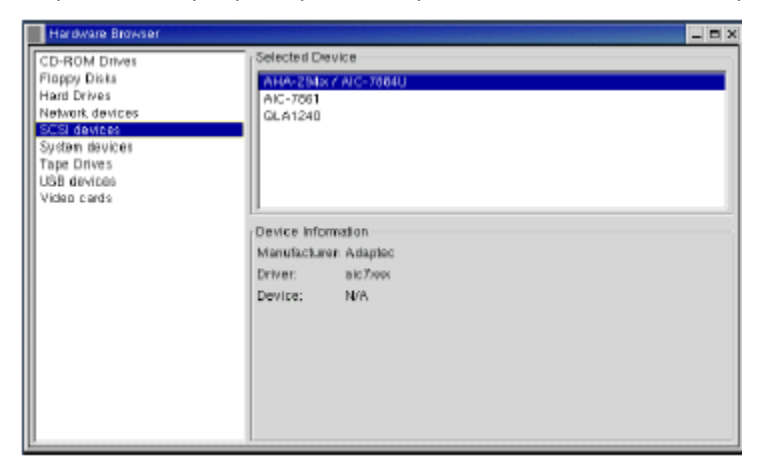

5. Cliquez sur Lecteurs de bande pour afficher la liste des lecteurs de bande attachés à l'ordinateur.

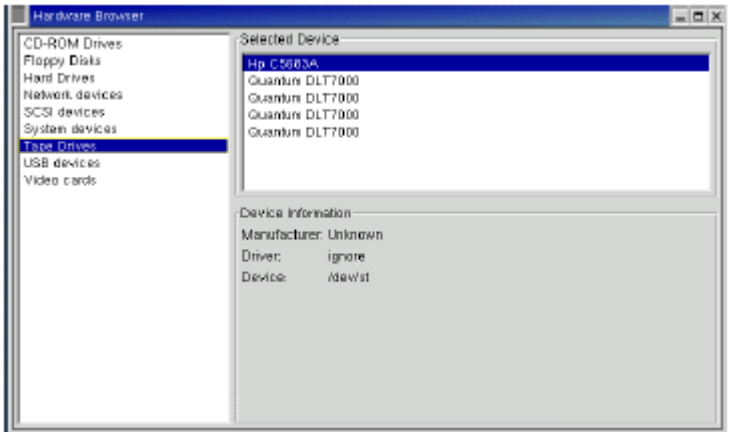

### **Utilisation du terminal**

- 1. Vérifiez que tous les périphériques (bibliothèques et lecteurs) sont correctement connectés.
- 2. Installez les pilotes nécessaires aux périphériques SCSI.
- 3. Recherchez le dossier suivant dans la fenêtre du terminal :

/proc/scsi

L'emplacement de ce fichier peut varier selon les versions du noyau Linux.

4. Ouvrez le fichier suivant :

scsi

5. Les périphériques SCSI attachés à l'ordinateur devraient apparaître.

# **Instructions de configuration du matériel - bibliothèques attachées directement**

Présentation

Ports SCSI et cibles SCSI

Instructions de configuration SCSI unique

• Configuration d'une bibliothèque unique

Instructions de configurations SCSI multiples

- Configuration d'une bibliothèque unique et de deux lecteurs autonomes
- Configuration d'une bibliothèque unique
- Configuration de plusieurs bibliothèques

## **Présentation**

Les sections suivantes fournissent des instructions concernant les configurations dans lesquelles des bibliothèques sont physiquement attachées aux MediaAgents qui les contrôlent. Pour consulter les instructions de configuration SAN, reportezvous à la section Instructions de configuration du matériel - bibliothèques attachées à un SAN.

## **Ports SCSI et cibles SCSI**

Lorsque vous installez un MediaAgent attaché à une ou plusieurs bibliothèques de bandes, le MediaAgent détecte tous les changeurs de médias et lecteurs de médias attachés. De même, lorsque vous attachez une nouvelle bibliothèque à un ou plusieurs MediaAgents, le système mappe la bibliothèque et ses lecteurs. Le système tente d'identifier la bibliothèque à laquelle appartient chaque périphérique, ainsi que l'adresse physique de ce périphérique dans cette bibliothèque. Les lecteurs appartenant à une bibliothèque partagée dont le changeur de médias est contrôlé par un autre MediaAgent sont détectés comme des lecteurs autonomes. Vous devez manuellement mapper ces lecteurs à la bibliothèque correspondante à l'aide de la fenêtre Configuration de la bibliothèque et du lecteur.

Pour automatiser le processus de détection, le MediaAgent considère que les configurations SCSI (par exemple, les numéros de ports et de cibles SCSI) des lecteurs et changeurs de médias sont définies d'une certaine manière. Si les configurations sont définies dans les normes, le processus de détection associe correctement la cible SCSI de chaque lecteur à la position physique du lecteur, à condition que le MediaAgent qui contrôle le lecteur gère également le changeur de médias de la même bibliothèque. Si la configuration SCSI n'est pas définie dans les normes, ou si vous configurez des lecteurs et que le changeur de médias correspondant est contrôlé par un autre MediaAgent, vous pouvez manuellement mapper les lecteurs à l'aide de la fenêtre Configuration de la bibliothèque et du lecteur ou en effectuant une détection exhaustive. (Pour plus d'informations sur l'utilisation de la fenêtre Configuration de la bibliothèque et du lecteur, reportez-vous à la section Configuration de la bibliothèque et du lecteur.)

La plupart des fabricants de bibliothèque et de lecteur déconseillent fortement l'utilisation du contrôleur SCSI intégré à la carte mère d'un serveur pour gérer le changeur de médias ou les lecteurs. Pour cette raison, toutes les bibliothèques et les lecteurs doivent être attachés à l'ordinateur MediaAgent via des cartes SCSI dédiées.

Les instructions de configuration du matériel suivantes vous aident à éviter autant que possible de recourir au processus de mappage manuel. Si vous suivez ces instructions, le MediaAgent détectera les physiques dans l'ordre de leur emplacement physique et les associera aux bibliothèque correspondantes. Bien que d'autres configurations SCSI permettent d'obtenir un système opérationnel, nous vous recommandons fortement de suivre ces instructions afin d'éviter les erreurs communes.

## **Instructions de configuration SCSI unique**

Suivez les instructions ci-dessous si vos bibliothèques et vos lecteurs sont connectés à un MediaAgent uniquement via un port SCSI.

Lorsque vous installez une nouvelle bibliothèque, vous devez définir la cible SCSI du

changeur de médias et de chaque lecteur de la bibliotèque. Consultez la documentation du fabricant pour obtenir des instructions spécifiques.

- Si vous souhaitez attacher des lecteurs autonomes, allouez les cibles les plus basses aux lecteurs autonomes, en réservant les numéros de cible les plus élevés aux changeurs de médias et à leurs lecteurs associés pour des bibliothèques standard.
- Si vous souhaitez attacher un lecteur dont le changeur de médias est contrôlé par un autre MediaAgent, reportez-vous à la section Instructions de configuration du matériel - bibliothèques partagées attachées directement.
- Il est recommandé d'allouer au changeur de médias une cible inférieure aux cibles de ses lecteurs. Sinon, les lecteurs pourraient être associés aux mauvaises bibliothèques ou détectés à tort comme étant autonomes. (Par convention, nous l'attribuons à la cible 0 dans des configurations de bibliothèque unique, même si un numéro supérieur est acceptable.)

Les lecteurs autonomes ne comportent pas de changeurs de médias.

• Lors de la définition des cibles SCSI, il est recommandé d'attribuer des numéros de cibles SCSI par ordre croissant selon l'emplacement physique des lecteurs. La cible SCSI la plus basse est attribuée au lecteur affichant l'adresse physique la plus basse. La cible SCSI la plus haute est attribuée au lecteur affichant l'adresse physique la plus haute. Les numéros des lecteurs entre ces deux limites sont attribués de façon séquentielle. Une méthode efficace consiste, si possible, à définir le changeur de médias de la bibliothèque sur 0, le premier lecteur sur la cible 1, le deuxième lecteur sur la cible 2, etc. Il est ainsi possible d'identifier rapidement les différents lecteurs par la suite.

> Les emplacements physiques des lecteurs sont numérotés différemment en fonction de la bibliothèque. Le premier lecteur peut être défini sur la valeur 0 dans une bibliothèque et sur la valeur 1 dans une autre bibliothèque. Consultez la documentation du fabricant pour plus de détails sur votre bibliothèque.

z N'attribuez pas la cible SCSI 7 à un lecteur car cette valeur est généralement réservée à l'adaptateur SCSI. Pour les installations wide SCSI (68 broches), 15 cibles sont disponibles.

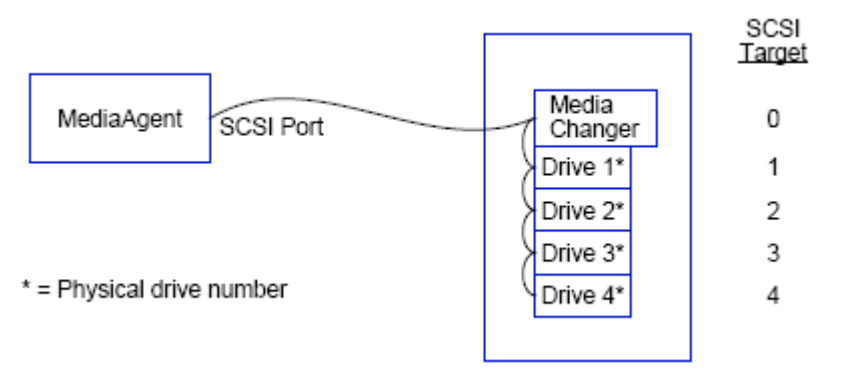

### **Configuration d'une bibliothèque unique**

#### **Port SCSI**

Dans cette configuration, un port SCSI unique (par exemple, le port 1) connecte le MediaAgent à la bibliothèque et ses lecteurs de médias, quatre dans ce cas. Le numéro de port peut varier d'un système à l'autre et selon que d'autres périphériques SCSI ont déjà été installés. Par exemple, votre système peut comporter un lecteur de CD-ROM attribué à une cible sur le port SCSI 0.

### **Cible SCSI**

Lors de l'attribution de cibles SCSI, nous avons commencé par la cible 0 puis attribué par ordre croissant les numéros de cible selon les emplacements physiques des lecteurs. Nous aurions pu commencer à un numéro plus élevé, à condition de conserver une séquence croissante (par exemple, 2, 5, 6, 8 et 9).

## **Instructions de configurations SCSI multiples**

Suivez les instructions ci-dessous si vos bibliothèques et vos lecteurs sont connectés à un MediaAgent via deux ou plusieurs ports SCSI.

- Suivez toutes les instructions de configuration SCSI unique.
- z Si deux ou plusieurs ports SCSI sont attachés à votre MediaAgent, essayez d'attribuer des cibles SCSI uniques à chaque périphérique, même si les périphériques figurent sur différents ports SCSI. Vous pourrez ainsi identifier plus facilement les lecteurs par la suite, si cela est nécessaire.
- Associez toujours le changeur de médias au lecteur le plus bas de sa bibliothèque.
- z Vous pouvez attacher deux ou plusieurs lecteurs autonomes à un MediaAgent. Si vous souhaitez attacher des lecteurs autonomes, allouez-leur les numéros de port SCSI les plus bas, en réservant les numéros de port les plus élevés aux bibliothèques.

Les illustrations suivantes fournissent plusieurs scénarios d'application de ces instructions.

#### **Configuration d'une bibliothèque unique et de deux lecteurs autonomes**

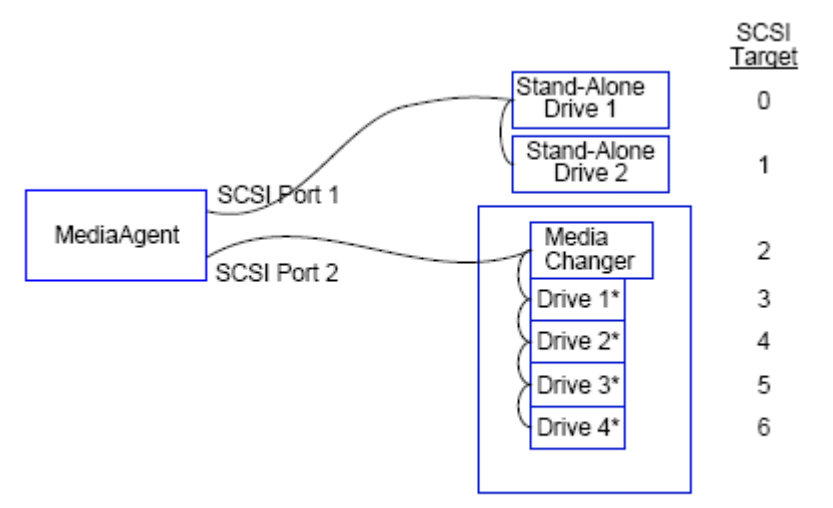

\* = Physical drive number

#### **Port SCSI**

Dans cette configuration, le port SCSI 1 est connecté à deux lecteurs autonomes. Le port SCSI 2 est connecté à une bibliothèque et ses lecteurs de médias. Nous utilisons le numéro de port le plus pas (par exemple, le port 1) pour les lecteurs autonomes, et le numéro de port le plus élevé (par exemple, le port 2) pour la bibliothèque.

#### **Cible SCSI**

Lors de l'attribution de cibles SCSI, nous avons commencé par la cible 0 puis attribué par ordre croissant les numéros de cible suivants, en conservant toutes les cibles uniques dans les ports SCSI.

#### **Configuration d'une bibliothèque unique**

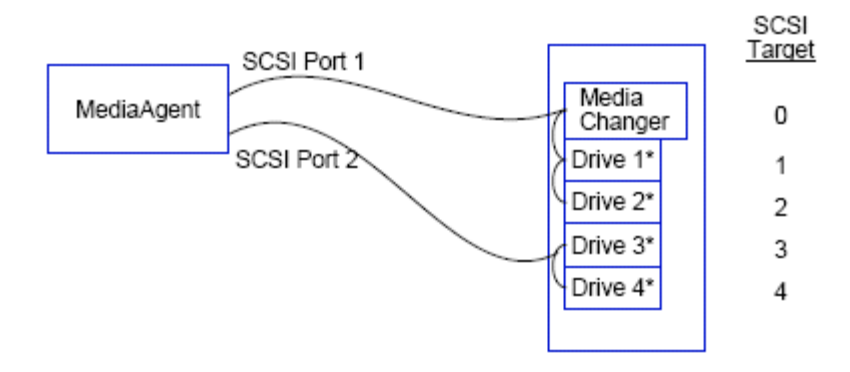

\* = Physical drive number

#### **Port SCSI**

Dans cette configuration, deux ports SCSI connectent le MediaAgent à la bibliothèque et ses lecteurs de médias. Nous devons connecter le numéro de port le plus bas (par exemple, le port 1) au changeur de médias.

#### **Cible SCSI**

Lors de l'attribution de cibles SCSI, nous avons commencé par la cible 0 puis attribué par ordre croissant les numéros de cible suivants, en conservant toutes les cibles uniques dans les ports SCSI. Nous avons maintenu cette cohérence sur le port SCSI 2 en attribuant les numéros de cible suivants à partir de 3.

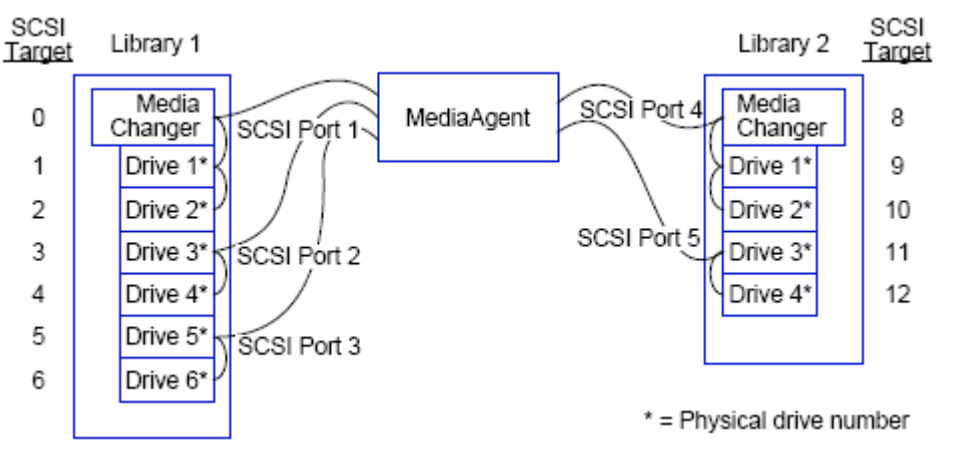

## **Configuration de plusieurs bibliothèques**

#### **Port SCSI**

Dans cette configuration, cinq ports SCSI connectent le MediaAgent à deux bibliothèques avec deux lecteurs de médias sur chaque port. Comme précédemment, nous avez connecté le numéro de port le plus bas au changeur de médias de la première bibliothèque et des lecteurs 1 et 2. (Nous aurions pu choisi en premier l'un de ces lecteurs.) Nous avons ensuite connecté les ports suivants par numéro de port aux paires de lecteurs par ordre croissant : le port 2 aux lecteurs 3, 4, et le port 3 aux lecteurs 5, 6. Lorsque tous les lecteurs de la première bibliothèque ont été connectés, nous avons connecté la deuxième bibliothèque. Avec les deux ports restants, nous avons connecté le numéro de port le plus bas (par exemple, le port 4) au changeur de médias et aux lecteurs 1 et 2. Nous avons connecté le dernier port (par exemple, le port 5) aux deux lecteurs restants (les lecteurs 3 et 4).

#### **Cible SCSI**

Lors de l'attribution des cibles SCSI, nous avons de nouveau attribué au changeur de médias le numéro de cible le plus bas par ordre croissant, en conservant toutes les cibles uniques dans les ports SCSI. Notez que nous n'avons pas utilisé la cible 7 car elle est généralement réservée à l'adaptateur SCSI.

Cet exemple s'applique à une implémentation wide SCSI. Si nous avions utilisé une configuration narrow SCSI n'offrant que 7 cibles disponibles, nous aurions commencé la séquence de numérotations des cibles à la bibliothèque 2 en utilisant les cibles 0 à 4.

Retour au début

# **Instructions de configuration du matériel - bibliothèques partagées attachées directement**

#### Présentation

Configuration de bibliothèque partagée

# **Présentation**

Pour vous aider à tirer le meilleur parti de vos bibliothèques de bandes, le logiciel vous permet d'attacher le changeur de médias et les lecteurs d'une bibliothèque à différents MediaAgents du CommCell. Le système crée un pool de lecteurs pour tous les lecteurs d'une bibliothèque donnée qui sont attachés par un MediaAgent spécifique. (Bien que le changeur de médias de la bibliothèque soit attaché à un MediaAgent, tous les MediaAgents attachés à la bibliothèque ont accès au changeur de médias via un logiciel centralisé.)

Suivez les instructions ci-dessous si vos bibliothèques sont partagées et attachées directement à deux ou plusieurs MediaAgents.

- Si vous configurez un MediaAgent contrôlant le changeur de médias d'une bibliothèque partagée, suivez les instructions décrites à la section Instructions de configuration SCSI unique.
- Si vous configurez un MediaAgent attaché à des lecteurs d'une bibliothèque, mais pas au changeur de médias de cette bibliothèque, attribuez les cibles SCSI les plus basses à ces lecteurs. Nous vous recommandons d'attribuer des cibles SCSI par ordre croissant selon la position du lecteur. Si possible, les numéros de cibles SCSI doivent correspondre à l'emplacement physique des lecteurs. Cela facilitera l'administration de la bibliothèque et du lecteur.

# **Configuration de bibliothèque partagée**

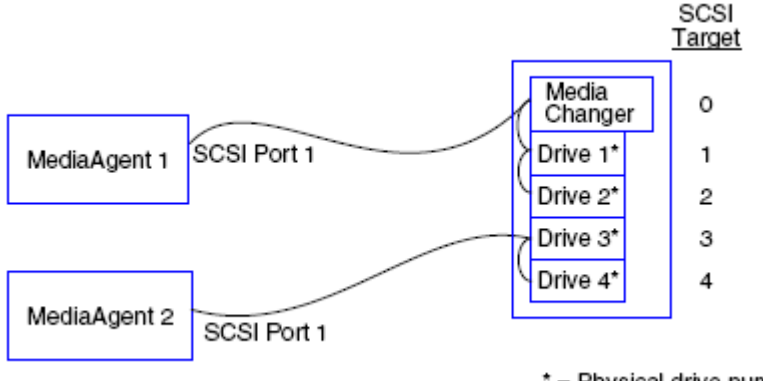

\* = Physical drive number

#### **Port SCSI**

Dans cette configuration, un port SCSI connecte le premier MediaAgent à la bibliothèque et ses lecteurs de médias. Le numéro de port peut varier d'un système à l'autre et selon que d'autres périphériques SCSI ont déjà été installés. Par exemple, votre système peut comporter des lecteurs de disque internes attribués à des cibles sur le port SCSI 0.

#### **Cible SCSI**

Lors de l'attribution des cibles SCSI, nous avons attribué au changeur de médias le numéro de cible le plus bas par ordre croissant, en conservant toutes les cibles uniques dans la bibliothèque. Les cibles SCSI correspondent au nombre de lecteurs physiques.

#### Retour au début

# **Instructions de configuration du matériel - bibliothèques attachées à un SAN**

#### Présentation

• Configuration SAN de base

Présentation de l'adressage SAN

Instructions de mappage SCSI-LUN pour les bibliothèques SAN

Instructions SCSI cible

Instructions LUN Fibre Channel

- Configuration à routeur unique et bibliothèques multiples
- Configuration à routeurs multiples et bibliothèque unique

Prévention des erreurs courantes

• Prévention des modifications dynamiques d'adresse

```
Récapitulatif de configuration SAN
```
# **Présentation**

Les réseaux SAN (Storage Area Networks) soulèvent des questions de configuration supplémentaires, décrites dans les sections suivantes.

#### **AVERTISSEMENT**

Arrêtez et désactivez le service Removable Storage Management (RSM) sur tous les ordinateurs Windows 2000 se trouvant dans un SAN, qui peut détecter les lecteurs de bande et lecteurs optiques configurés. Ceci inclut d'autres MediaAgents voire d'autres machines ne comportant aucun composant installé. Cette condition est primordiale car les données seront corrompues si le service et le MediaAgent exécutés sur un ordinateur du SAN accèdent simultanément au même lecteur.

Il est fortement recommandé que dans un environnement de sauvegarde SAN, le zonage matériel des lecteurs de bande soit mis en œuvre de façon à ce que seuls les MediaAgents désignés puissent détecter les périphériques et les contrôler. Cela évitera la surveillance inutile des périphériques et l'accès à ceux-ci par des ordinateurs non désignés.

#### **Configuration SAN de base**

Un SAN (Storage Area Network) est un réseau Fibre Channel dédié au transfert des données de sauvegarde. Un SAN améliore les performances de sauvegarde et de restauration et réduit l'encombrement du réseau LAN (Local Area Network) d'une entreprise, libérant ainsi des ressources pour les activités commerciales et les communications courantes. Vous pouvez configurer votre environnement SAN pour bénéficier de la fonctionnalité de partage dynamique des lecteurs (DDS, Dynamic Drive Sharing) entre plusieurs MediaAgents d'un groupe CommCell® au sein d'un environnement SAN.

Les composants SAN de base incluent :

#### z **Adaptateur de bus hôte (HBA)**

Chaque ordinateur est connecté à un réseau à fibre optique nécessitant un adaptateur spécial de type HBA, permettant d'envoyer et de recevoir des signaux via des câbles Fibre Channel.

#### z **Pont, routeur ou passerelle**

Ces composants convertissent les signaux à fibre en signaux pouvant être compris par les périphériques SCSI (communication Fibre Channel vers SCSI) et vice versa. Une passerelle permet la communication entre un réseau Fibre Channel et des périphériques à fibre optique natifs (communications fibre à fibre). Les ponts, les routeurs et les passerelles servent à connecter des serveurs et des périphériques de stockage au SAN.

#### z **Concentrateur**

Dans un système à boucle arbitrée Fibre Channel (FC-AL) (voir ci-dessous), le concentrateur représente le centre tolérant aux pannes du réseau auquel les serveurs et les périphériques de stockage sont connectés.

#### z **Commutateur**

Dans l'environnement réseau à canaux commutés plus complexe (voir ci-dessous), le commutateur représente le centre de la structure, ou infrastructure, du réseau. Les serveurs et les périphériques de stockage sont connectés au commutateur, plus performant et offrant une bande passante supérieure à un concentrateur.

Il existe deux configurations SAN de base :

#### **• Boucle arbitrée Fibre Channel (FC-AL)**

Cette configuration est logiquement équivalente à un anneau logique de fibre optique auquel tous les périphériques sont connectés. Le système FC-AL est mis en œuvre en connectant des périphériques à un concentrateur. La largeur de bande et les ressources de stockage du réseau sont mises en commun et partagées par tous les périphériques

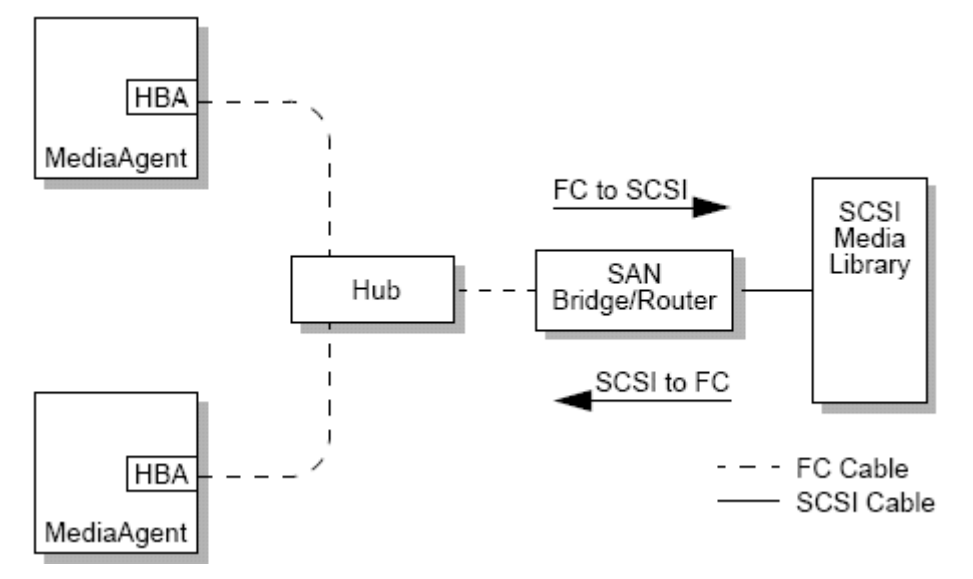

#### z **Fibre commutée**

Dans une configuration commutée, des boucles virtuelles sont créées entre des hôtes et des périphériques de sauvegarde. Chaque hôte peut disposer d'un accès exclusif aux périphériques de stockage qui lui sont virtuellement attachés.

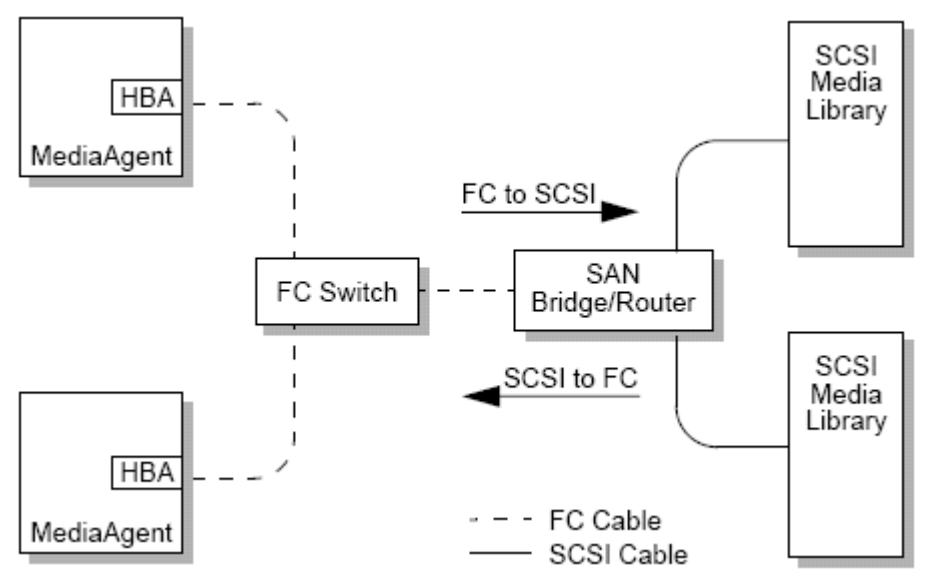

# **Présentation de l'adressage SAN**

Pour que le MediaAgent puisse utiliser un périphérique de sauvegarde, le système doit savoir à quel périphérique physique correspond une adresse SCSI donnée. Lorsqu'un MediaAgent est attaché directement à un périphérique de stockage, l'adresse SCSI est définie par la connexion SCSI physique. Le SAN ajoute un réseau Fibre Channel (FC) entre le MediaAgent et le périphérique de sauvegarde SCSI. Cependant, le MediaAgent et le périphérique de sauvegarde utilisent toujours le protocole SCSI pour communiquer via le réseau FC. En conséquence, le MediaAgent doit toujours pouvoir associer chaque périphérique physique à une adresse SCSI.

Une adresse SCSI comprend trois identifiants. Le tableau ci-dessous répertorie les composants d'une adresse SCSI et ses homologues dans les systèmes d'adressage de canaux commutés et FC-AL.

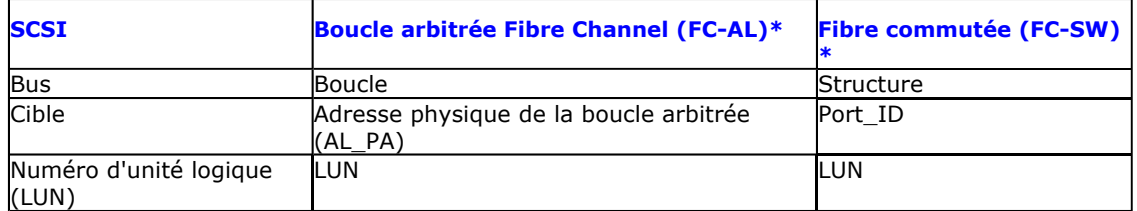

\* En théorie, une boucle et une structure représentent des ensembles de périphériques adressables. En pratique, cette partie de l'adresse est généralement identique au numéro de port du HBA qui connecte l'hôte au réseau FC.

# **Instructions de mappage SCSI-LUN pour les bibliothèques SAN**

Consultez la documentation du fabricant du matériel pour obtenir des instructions sur la définition des cibles SCSI des périphériques de stockage et du mappage d'adresse SCSI à FC des routeurs SAN.

Les instructions LUN doivent être suivies pour assurer le bon fonctionnement du système. Les instructions des cibles SCSI sont des recommandations qui facilitent l'administration du système, mais elles ne sont pas obligatoires.

# **Instructions SCSI cible**

Suivez les instructions ci-dessous lors de l'attribution de cibles SCSI aux périphériques de stockage attachés à un SAN :

- z Attribuez chaque changeur de médias à une cible SCSI inférieure à celles de ses lecteurs.
- Lors de la définition des cibles SCSI, vous devez attribuer des numéros de cibles SCSI par ordre croissant selon l'emplacement physique des lecteurs. La cible SCSI la plus basse est attribuée au lecteur affichant l'adresse physique la plus basse (par exemple, Lecteur 0). La cible SCSI la plus élevée est attribuée au lecteur affichant l'adresse physique la plus élevée (par exemple, Lecteur 4). Les numéros des lecteurs entre ces deux limites sont attribués de façon séquentielle. Une méthode efficace consiste, si possible, à définir le changeur de médias de la bibliothèque sur 0, le premier lecteur sur la cible 1, le deuxième lecteur sur la cible 2, etc.

Les emplacements physiques des lecteurs sont numérotés différemment en fonction de la bibliothèque. Le premier lecteur peut être défini sur la valeur 0 dans une bibliothèque et sur la valeur 1 dans une autre bibliothèque. Consultez la documentation du fabricant pour plus de détails sur votre bibliothèque.

- Si plusieurs ports SCSI doivent être attachés à une seule bibliothèque, vous devez attacher les ports SCSI dans l'ordre de la séquence des périphériques physiques. Par exemple, connectez le premier port SCSI au changeur de médias et aux lecteurs 1 et 2, le port SCSI suivant aux lecteurs 3 et 4, etc.
- Essayez d'attribuer une cible SCSI unique à chaque périphérique, même pour les périphériques couvrant plusieurs ports SCSI. Vous pourrez ainsi identifier plus facilement les lecteurs par la suite, si cela est nécessaire.

# **Instructions LUN Fibre Channel**

Suivez les instructions ci-dessous lors de l'attribution de LUN Fibre Channel aux périphériques de stockage attachés à un SAN :

- Attribuez chaque changeur de médias à un LUN inférieur à ceux de ses lecteurs. Sinon, les lecteurs pourraient être associés aux mauvaises bibliothèques ou détectés à tort comme étant autonomes.
- Pour chaque routeur, attribuez des LUN en commençant par zéro puis en continuant par ordre croissant. N'omettez aucun numéro dans la séquence.

Les illustrations suivantes fournissent plusieurs scénarios d'application de ces instructions.

#### **Configuration à routeur unique et bibliothèques multiples**

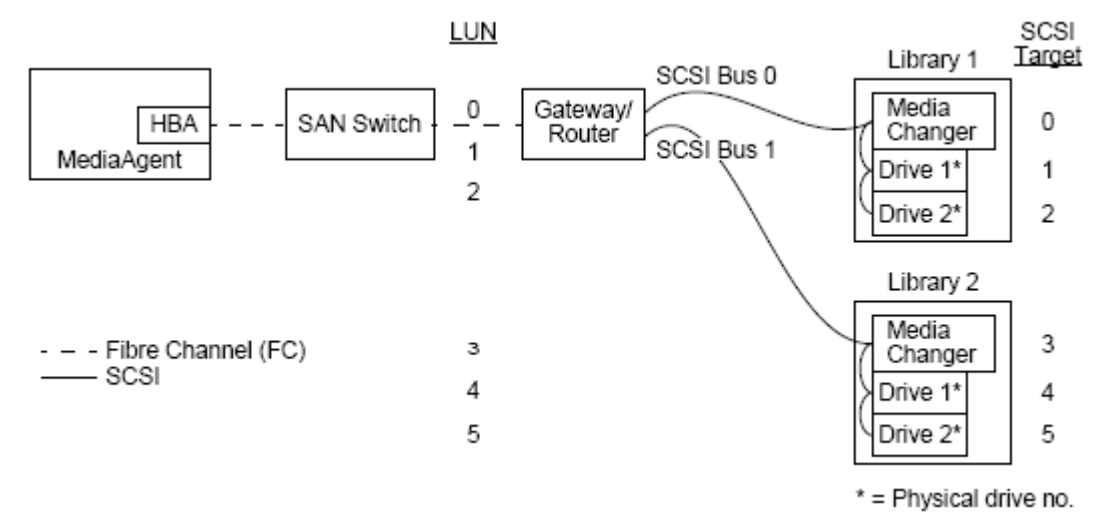

De gauche à droite, le diagramme présente les éléments suivants : Un MediaAgent contient un HBA qui le connecte, via un commutateur Fibre Channel, à un routeur SAN. Dans le réseau à fibre optique, les périphériques SAN sont adressés par des LUN Fibre Channel, définis à l'aide de l'interface de mappage LUN fournie par le fabricant du routeur. Le routeur est connecté via des bus et des câbles SCSI à deux bibliothèques. Dans les bibliothèques, chaque périphérique comporte une cible SCSI, définie via l'interface fournie par le fabricant de la bibliothèque.

#### **Cible SCSI**

Lors de l'attribution des cibles SCSI, la cible 0 est attribuée en premier, suivie des autres cibles par ordre croissant. La cible la plus basse de la bibliothèque est attribuée au changeur de médias de la bibliothèque. Si la bibliothèque contient d'autres lecteurs, vous devez ignorer la cible 7 (car le contrôleur SCSI utilise SCSI ID 7 par défaut) et continuer l'attribution à partir de la cible 8.

#### **LUN**

Lors de l'attribution des LUN Fibre Channel, nous avons commencé à la valeur 0 et attribué les LUN contigus par ordre croissant. Le diagramme décrit uniquement les éléments des adresses SCSI et FC généralement configurées par l'utilisateur. Les tableaux ci-dessous indiquent le processus complet de conversion des adresses effectué par le routeur entre des adresses SCSI (bus, cible, LUN) et des adresses Fibre Channel (boucle, AL\_PA, LUN), ainsi que le processus inverse de conversion effectué par le HBA du MediaAgent. Les adresses SCSI les plus à gauche servent à identifier les périphériques SAN dans la fenêtre Configuration de la bibliothèque et du lecteur. Reportez-vous à la section Configuration de la bibliothèque et du lecteur pour plus d'informations sur la configuration des bibliothèques et de lecteurs dans la fenêtre Configuration de la bibliothèque et du lecteur. Pour plus d'informations sur les systèmes d'adressage SCSI et FC, reportez-vous à la section Présentation de l'adressage SAN ci-dessus.

Notez que des valeurs de zéro ont été attribuées aux éléments Boucle, AL \_PA, ainsi qu'aux bus et cibles SCSI dans l'adresse affichée à gauche. Les valeurs réelles varient selon la configuration SAN.

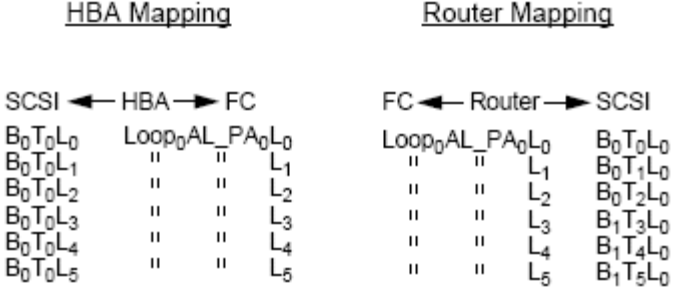

### **Configuration à routeurs multiples et bibliothèque unique**

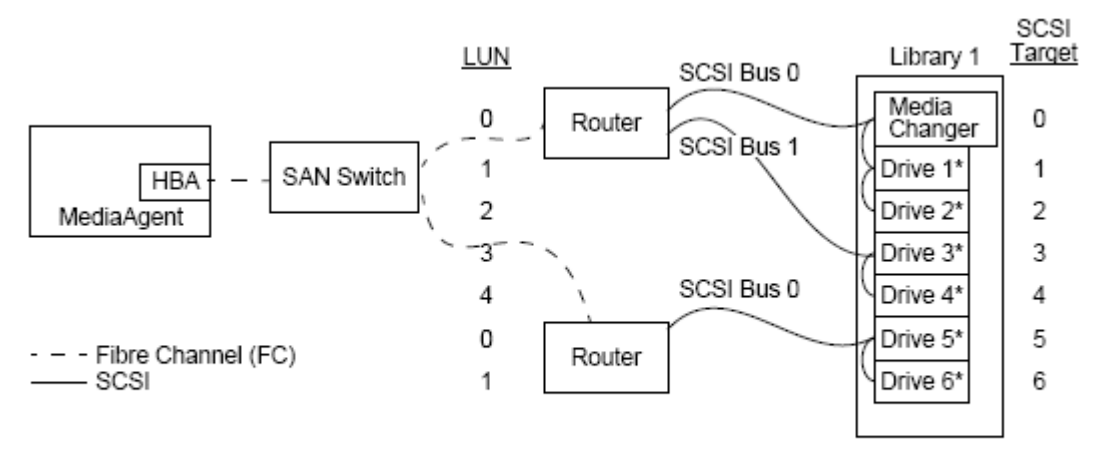

#### \* = Physical drive no.

Cette configuration permet d'optimiser les performances d'une bibliothèque contenant plusieurs lecteurs. De gauche à droite, le diagramme présente les éléments suivants : Un MediaAgent contient un HBA qui le connecte, via un réseau Fibre Channel, à un commutateur SAN. Le commutateur est connecté à deux routeurs SAN. Dans le réseau à fibre optique, les périphériques SAN sont adressés par des LUN Fibre Channel, définis à l'aide de l'interface de mappage LUN fournie par le fabricant du routeur. Le routeur est connecté via des bus et des câbles SCSI à une seule bibliothèque contenant six lecteurs. Dans la bibliothèque, chaque périphérique comporte une cible SCSI, définie via l'interface fournie par le fabricant de la bibliothèque.

### **Cible SCSI**

Lors de l'attribution des cibles SCSI, nous avons commencé par la cible 0 et continué par ordre croissant. Nous avons attribué la cible la plus basse de la bibliothèque au changeur de médias de la bibliothèque. Notez que si la bibliothèque contenait d'autres lecteurs, nous ignorerions la cible 7 pour passer directement à la cible 8.

#### **LUN**

Lors de l'attribution des LUN Fibre Channel, nous avons commencé à la valeur 0 et attribué les LUN contigus par ordre croissant. Nous avons recommencé la numérotation des LUN sur le second routeur. Le diagramme décrit uniquement les éléments des adresses SCSI et FC généralement configurées par l'utilisateur. Les tableaux ci-dessous indiquent le processus complet de conversions des adresses effectué par le routeur entre des adresses SCSI (bus, cible, LUN) et des adresses Fibre Channel (boucle, AL\_PA, LUN), ainsi que le processus inverse de conversion effectué par le HBA du MediaAgent. Les adresses SCSI les plus à gauche servent à identifier les périphériques SAN dans la fenêtre Configuration de la bibliothèque et du lecteur. Pour plus d'informations sur la configuration des périphériques SAN à l'aide de la fenêtre **Configuration de la bibliothèque et du lecteur** de **CommCell Console**, reportez-vous à la section Bibliothèques attachées à un SAN. Chaque routeur est représenté sous forme d'une cible SCSI distincte dans les adresses à gauche. Pour plus d'informations sur les systèmes d'adressage SCSI et FC, reportez-vous à la section Présentation de l'adressage SAN cidessus.

Notez que dans les tableaux ci-dessous, des valeurs ont été attribuées aux éléments Boucle, AL \_PA, ainsi qu'aux bus et cibles SCSI dans l'adresse affichée à gauche. Les valeurs réelles varient selon la configuration système.

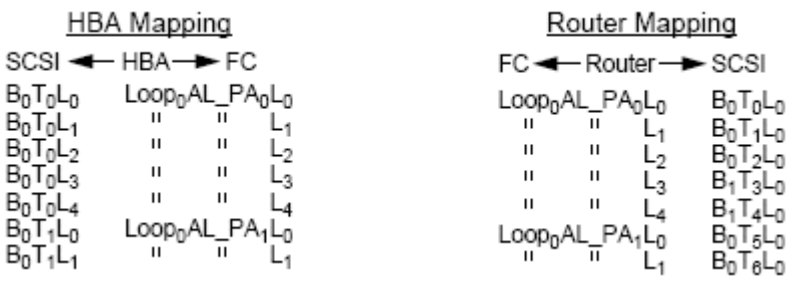

## **Prévention des erreurs courantes**

Lors de la configuration d'un SAN utilisé par un MediaAgent, l'objectif principal consiste à s'assurer que chaque périphérique physique est représenté dans le groupe CommCell® par une seule adresse (bus, cible et LUN), et que cette adresse SCSI reste à tout moment cohérente dans toutes les couches du SAN. Si un périphérique unique est représenté par plusieurs adresses SCSI, ou si plusieurs instances d'une adresse unique d'un périphérique figurent dans le réseau, des problèmes de ressources peuvent survenir lorsque plusieurs MediaAgents tentent d'utiliser simultanément le même lecteur.

### **Prévention des modifications dynamiques d'adresse**

Une adresse Fibre Channel peut être modifiée au niveau AL\_PA/ Port\_ID ou au niveau du LUN. Dans les deux cas, l'adresse SCSI convertie par le HBA des périphériques concernés est également modifiée. Si l'adresse SCSI d'un périphérique configuré change, le MediaAgent ne pourra pas accéder au périphérique. Les sections suivantes vous expliquent comme maintenir la stabilité d'une adresse dans votre SAN.

### **Valeurs AL\_PA et Port\_ID**

Les valeurs AL\_PA et Port\_ID peuvent être définies de deux façons :

#### **• Adressage manuel**

Ce système d'adressage nécessite que vous définissiez manuellement les commutateurs d'un périphérique afin de lui attribuer une valeur AL\_PA permanente. (Une valeur Port\_ID inclut la valeur AL\_PA ainsi que des informations sur le port de l'ensemble fibre optique auquel le périphérique est attaché.)

#### **• Adressage automatique**

Si vous utilisez ce système, les valeurs AL\_PA sont automatiquement attribuées aux périphériques à fibre optique (par exemple, des routeurs, des passerelles, des HBA, etc.) lorsqu'ils sont connectés au réseau. Cependant, si des périphériques sont ajoutés ou retirés, les adresses des autres périphériques du réseau peuvent être réattribuées, empêchant ainsi le MediaAgent d'accéder à ces périphériques. Si la valeur AL\_PA d'un routeur change, le MediaAgent ne peut accéder à aucune des bibliothèques attachées. Notez que des adresses automatiques peuvent être attribuées même lorsque vous utilisez l'adressage manuel. Si les commutateurs des deux périphériques sont définis pour la même valeur AL\_PA, alors le premier périphérique détecté par le réseau sera associé à cette adresse, et une adresse automatique sera attribuée au second périphérique.

Pour s'assurer que les valeurs AL\_PAs resteront inchangées, utilisez l'adressage manuel et vérifiez que chaque périphérique est associé à une valeur AL\_PA unique. Pour s'assurer que les valeurs Port\_ID resteront inchangées, suivez les instructions AL\_PA. En outre, ne modifiez pas les ports de l'ensemble fibre optique des périphériques configurés.

Certaines passerelles ne fonctionnent pas correctement avec les commutateurs Fibre Channel si vous n'activez pas l'adressage automatique. De même, certaines passerelles SAN ne vous permettent pas de désactiver l'adressage automatique. Activez l'adressage automatique dans ces deux cas.

#### **LUN**

Les LUN Fibre Channel sont définis par des ponts, des routeurs et des passerelles qui convertissent les adresses SCSI (port SCSI, cible et LUN) des périphériques attachés en adresses Fibre Channel. Les routeurs proposent deux modes d'adressage :

#### z **Manuel**

Ce système d'adressage nécessite que vous définissiez manuellement le LUN de chaque périphérique attaché au routeur.

#### **•** Automatique

Dans ce système d'adressage, le routeur attribue automatiquement des LUN aux périphériques attachés. Cependant, si des périphériques sont ajoutés ou retirés, les adresses des autres périphériques attachés peuvent être réattribuées. Le MediaAgent ne pourra donc pas accéder au périphérique. Notez que l'attribution des LUN doit commencer à zéro. Elle doit aussi se faire par ordre numérique (sans omission de chiffres).

Pour s'assurer que les LUN des périphériques attachés à un routeur ne changeront pas, utilisez l'adressage manuel. Vérifiez qu'un LUN unique est attribué à chaque périphérique, que les LUN commencent à zéro et qu'ils sont séquentiels et contigus. Lorsque vous configurez pour la première fois votre SAN, vous pouvez utiliser l'adressage automatique afin que les LUN respectent ces critères. Vous pouvez ensuite basculer en mode manuel pour définir les mêmes adresses attribuées automatiquement par le routeur.

# **Récapitulatif de configuration SAN**

Les éléments suivants récapitulent les problèmes de configuration SAN qui peuvent affecter la capacité du MediaAgent à détecter et utiliser correctement les périphériques de stockage SAN :

- Tous les MediaAgents attachés à un SAN doivent utiliser des HBA de même marque et de même modèle et, si possible, les mêmes versions de pilotes et de micrologiciels. Cette règle s'applique également à tous les routeurs. Cette méthode permet de s'assurer que la même conversion d'adresse Fibre Channel-SCSI est appliquée à tous les périphériques du SAN.
- Vous devez également utiliser la dernière version du micrologiciel et des pilotes de périphériques.
- Utilisez des adresses manuelles plutôt que des adresses automatiques afin de vous assurer que les valeurs AL\_PA et Port\_ID ne changeront pas.
- Vérifiez qu'une valeur AL\_PA unique est attribuée à chaque périphérique.
- z Ne modifiez pas le port de l'ensemble fibre optique des périphériques configurés attachés à un réseau commuté.
- Veillez à préserver l'ordre séquentiel et contigu en commençant à la valeur 0 (reconnu par défaut par les systèmes d'exploitation) lorsque vous définissez les valeurs AL\_PA en mode manuel.
- Utilisez le mode d'adressage manuel pour éviter que les routeurs SAN ne modifient les LUN lorsque la configuration SCSI change.
- z Pour faciliter l'administration système, suivez les instructions de configuration SCSI ci-dessous lorsque vous définissez les cibles SCSI des périphériques de stockage.

#### Retour au début

# **Configuration requise des bibliothèques optiques**

La bibliothèque optique doit être attachée à un MediaAgent installé sur un ordinateur sous Windows 2000 ou Windows 2003 Server. Elle peut être connectée à l'aide d'une carte SCSI différentielle Adaptec ou Qlogic ultra. Nous vous recommandons de ne pas connecter plus de quatre lecteurs par carte SCSI. Suivez les instructions ci-dessous lors de la configuration de cette bibliothèque :

- La dernière version du micrologiciel doit être chargée dans la bibliothèque.
- Utilisez des lecteurs optiques de même vitesse et des cartouches optiques de même capacité.
- Ne positionnez pas l'onglet des cartouches en position de protection des données. Ceci entraînerait l'échec de toutes les opérations sur la cartouche.
- z Désactivez le service RSM comme décrit à la section Configurations des pilotes.

# **Instructions de configuration du matériel - bibliothèques STK attachées à un serveur ACSLS**

Présentation Configuration des bibliothèques attachées directement Configuration des bibliothèques attachées directement avec SN6000 Configuration DDS Configuration DDS avec SN6000

# **Présentation**

Il est possible de configurer les bibliothèques StorageTek gérées par un serveur ACSLS. Ces bibliothèques StorageTek gérées par ACSLS peuvent être partagées entre :

- Plusieurs MediaAgents d'un groupe CommCell<sup>®</sup>
- Plusieurs groupes CommCell ou
- Des groupes CommCell et d'autres applications telles que Vault 98, etc.

Notez que l'ordinateur du serveur ACSLS peut également être un composant (soit un MediaAgent ou un agent) du groupe CommCell. Le système peut partager une bibliothèque StorageTek (STK) avec Vault98 ou d'autres applications qui accèdent à la bibliothèque STK via le serveur ACSLS.

### **Versions du logiciel prises en charge**

Les versions du logiciel suivantes sont prises en charge par les différents composants :

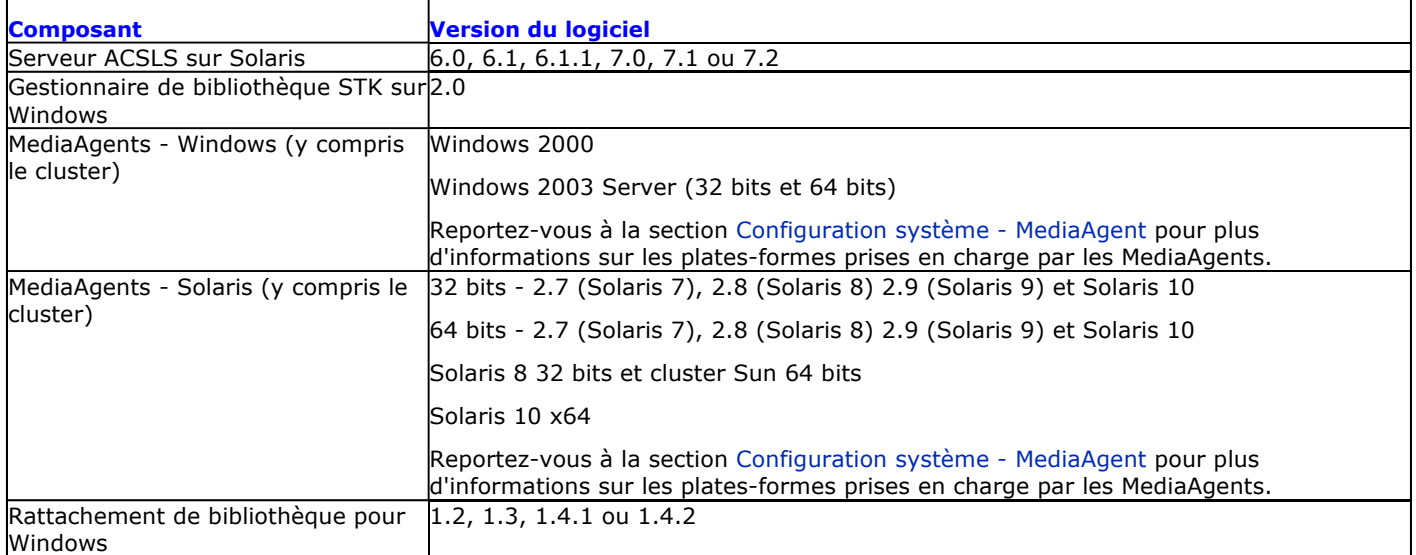

Dans un groupe CommCell, selon l'environnement, les MediaAgents peuvent être configurés pour accéder à la bibliothèque StorageTek contrôlée par un serveur ACSLS à l'aide d'une des configurations suivantes :

- Configuration des bibliothèques attachées directement.
- Configuration de partage dynamique des lecteurs (DDS, Dynamic Drive Sharing) dans l'environnement SAN.

Dans les deux cas, vous pouvez également utiliser un matériel de virtualisation du stockage tel que StorageTek SN6000.

Les sections suivantes décrivent la configuration matérielle de chacune de ces configurations.

## **Configuration des bibliothèques attachées directement**

Dans une configuration de bibliothèques attachées directement, les MediaAgents Windows ou Solaris peuvent être configurés pour utiliser la bibliothèque StorageTek contrôlée par un serveur ACSLS : Pour le MediaAgent Windows, vous devez installer une instance du programme *Library attach for Windows* de StorageTek sur l'ordinateur MediaAgent sur lequel la bibliothèque StorageTek sera configurée. (Reportez-vous à la section Versions du logiciel prises en charge pour plus d'informations sur les versions prises en charge.)

Pour le MediaAgent Sun Solaris, le service client ACSLS doit être installé sur l'ordinateur MediaAgent. Ce logiciel est disponible dans la section Disques d'installation du logiciel et peut être installé avec le MediaAgent. (Reportez-vous à la section Installation du service client ACSLS sur Solaris pour plus d'informations sur l'installation de ce logiciel.)

Le serveur ACSLS est connecté au changeur de médias de la bibliothèque à l'aide d'une connexion SCSI directe. Chaque MediaAgent communique avec le serveur ACSLS via le port TCP-IP. En outre, chaque MediaAgent doit également être attaché au(x) lecteur(s) de la bibliothèque via les ports SCSI.

Dans les bibliothèques StorageTek, on doit attribuer tous les lecteurs ou certains d'entre eux aux MediaAgents afin que le groupe CommCell<sup>®</sup> les utilise en exclusivité. Les lecteurs non attribués seront disponibles pour d'autres applications ou un autre groupe CommCell<sup>®</sup>.

Les diagrammes suivants offrent un aperçu de la configuration matérielle nécessaire à l'installation de la bibliothèque StorageTek à l'aide du serveur ACSLS :

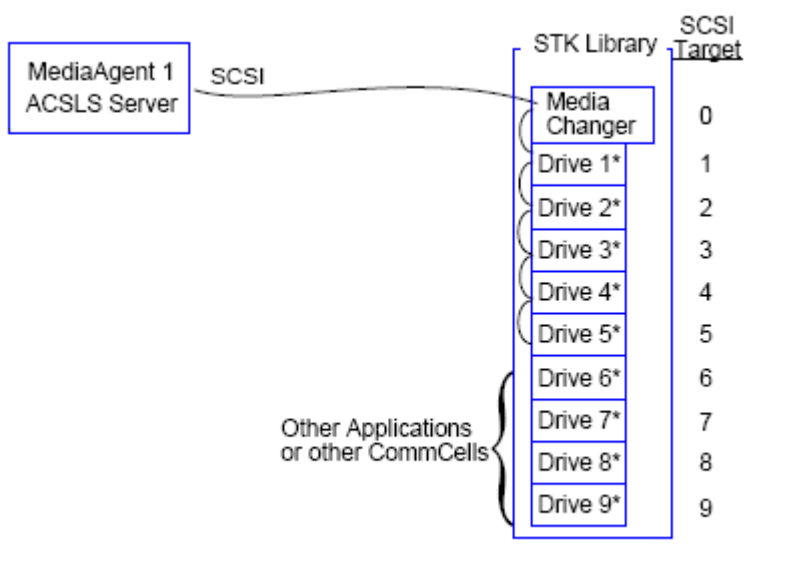

\* = Physical drive number

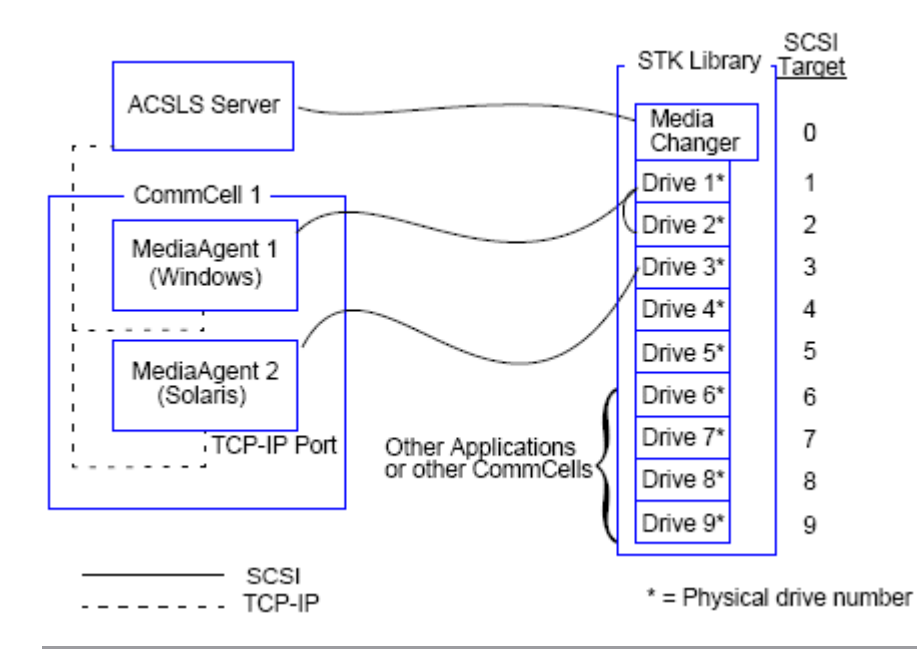

# **Configuration des bibliothèques attachées directement avec SN6000**

Le serveur ACSLS est connecté au changeur de médias de la bibliothèque à l'aide d'une connexion SCSI directe. Chaque MediaAgent communique avec le SN6000 via le port TCP-IP. En outre, chaque MediaAgent doit également être attaché au SN6000 à l'aide de câbles Fibre Channel. Le SN6000 est connecté à tous les lecteurs de la bibliothèque via un pont/routeur à l'aide de câbles Fibre Channel.

Le diagramme suivant offre un aperçu de la configuration matérielle nécessaire à l'installation de la bibliothèque StorageTek à l'aide du serveur ACSLS dans le système avec StorageTek SN6000 :

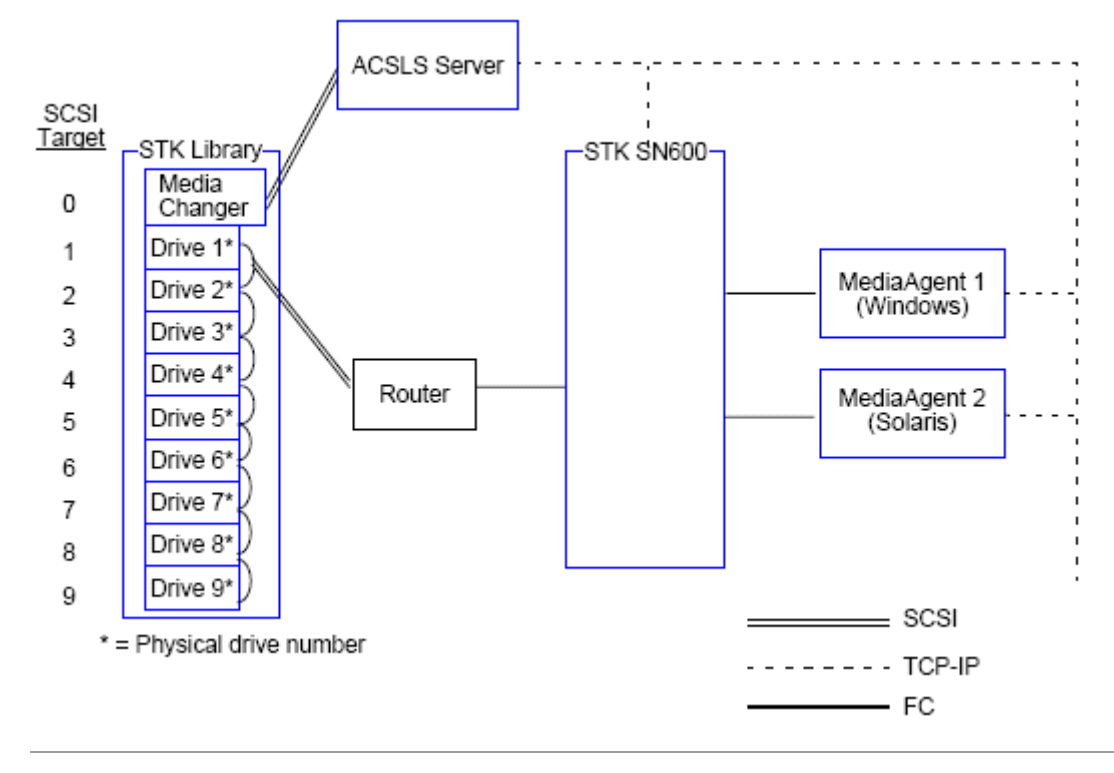

# **Configuration DDS**

Dans une configuration DDS, tous les MediaAgents peuvent être configurés, à condition de disposer d'au moins un MediaAgent Windows ou Solaris. (Reportez-vous à la section Versions du logiciel prises en charge pour plus d'informations sur les versions prises en charge.)

Ce MediaAgent principal doit comporter les logiciels suivants :

- Si le MediaAgent principal est un MediaAgent Windows, vous devez installer le programme *Library attach for Windows* de StorageTek sur l'ordinateur MediaAgent.
- Si le MediaAgent principal est de type Sun Solaris, le service client ACSLS doit être installé sur l'ordinateur MediaAgent. Ce logiciel est disponible dans la section Disques d'installation du logiciel et peut être installé avec le MediaAgent. (Reportez-vous à la section Installation du service client ACSLS sur Solaris pour plus d'informations sur l'installation de ce logiciel.)

Le serveur ACSLS est connecté au changeur de médias de la bibliothèque à l'aide d'une connexion SCSI directe. En outre, le MediaAgent principal doit également être attaché au serveur ACSLS via le port TCP-IP. Chaque MediaAgent du CommCell® communique avec les lecteurs de la bibliothèque selon la procédure suivante :

- MediaAgent au pont/routeur/passerelle à l'aide de ports SCSI.
- Pont/routeur/passerelle à un commutateur SAN à l'aide d'un câble Fibre Channel.
- Le commutateur SAN est connecté à tous les lecteurs de la bibliothèque à l'aide de câbles Fibre Channel.

Le diagramme suivant offre un aperçu de la configuration matérielle requise pour le partage d'une bibliothèque StorageTek entre plusieurs MediaAgents avec une configuration DDS.

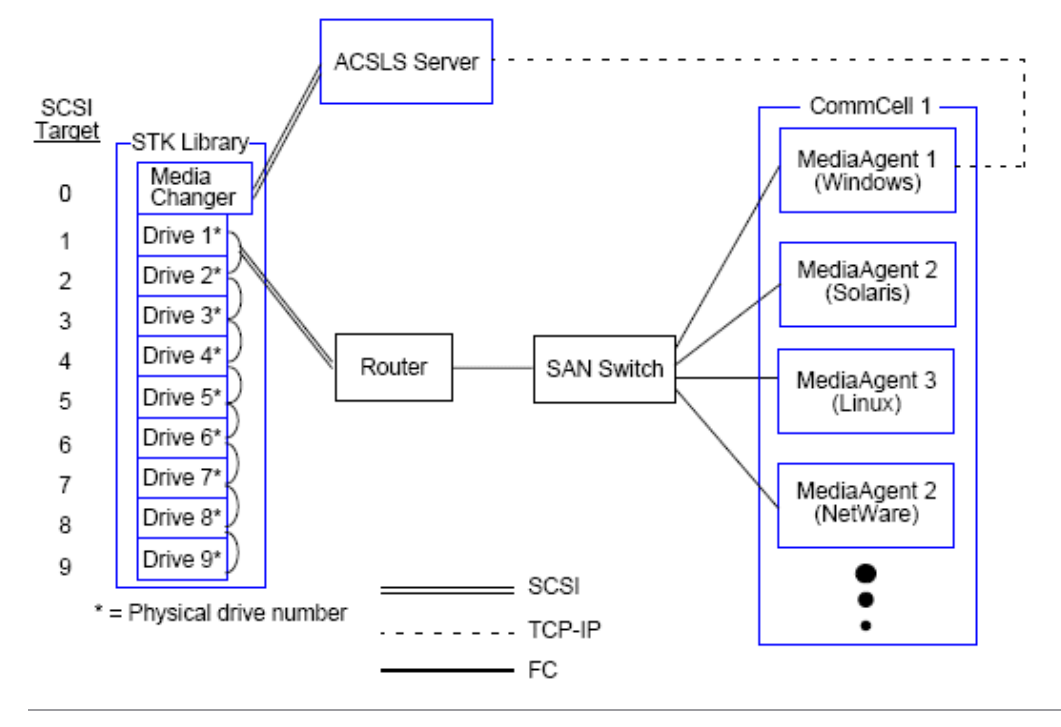

### **Configuration DDS avec SN6000**

Le serveur ACSLS est connecté au changeur de médias de la bibliothèque à l'aide d'une connexion SCSI directe. En outre, le MediaAgent principal doit également être attaché au serveur ACSLS et au SN6000 via le port TCP-IP. Chaque MediaAgent du groupe CommCell® communique avec les lecteurs de la bibliothèque selon la procédure suivante :

- $\bullet$  MediaAgent au pont/routeur/passerelle à l'aide de ports SCSI.
- Pont/routeur/passerelle au SN6000 à l'aide d'un câble Fibre Channel.
- SN6000 à un commutateur SAN à l'aide d'un câble Fibre Channel.
- Le commutateur SAN est connecté à tous les lecteurs de la bibliothèque à l'aide de câbles Fibre Channel.

Le diagramme suivant offre un aperçu de la configuration matérielle requise pour le partage d'une bibliothèque StorageTek entre plusieurs MediaAgents avec une configuration DDS utilisant SN6000.

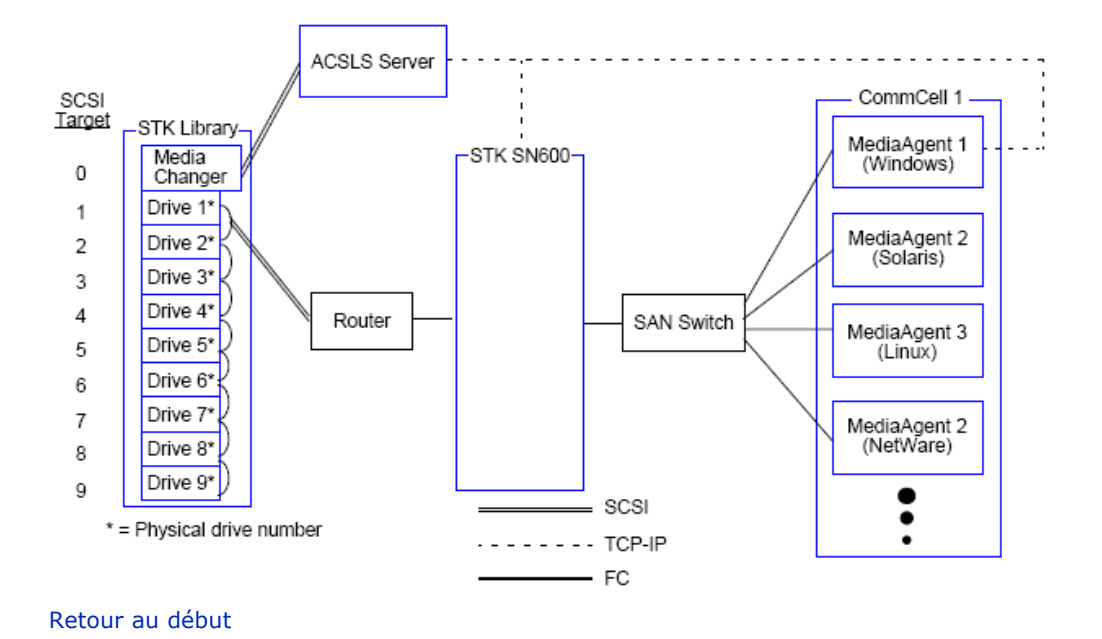

# **Instructions de configuration du matériel - bibliothèques ADIC attachées à un contrôleur de bibliothèque à répartition scalaire (SDLC, Scalar Distributed Library Controller)**

Configuration logicielle requise

Configuration matérielle

- Configuration des bibliothèques attachées directement
- Configuration DDS

# **Configuration logicielle requise**

Les versions du logiciel suivantes sont prises en charge par les différents composants :

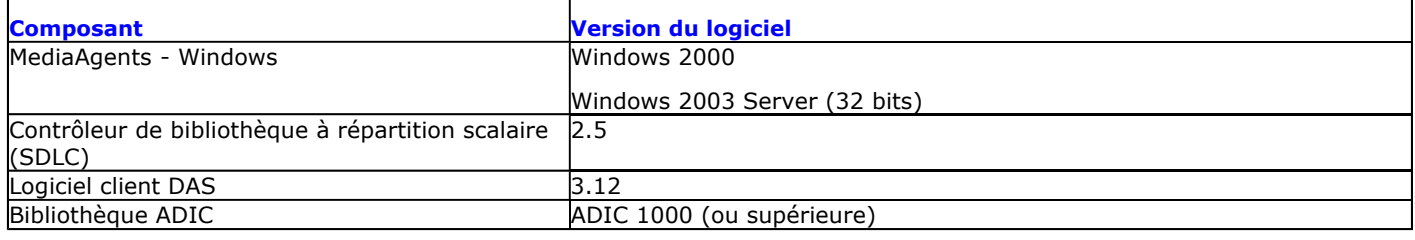

Le changeur de médias doit être attaché à l'ordinateur sur lequel le logiciel SDLC est installé. Selon votre configuration, tout ou partie des lecteurs peuvent être attachés à cet ordinateur. Si la bibliothèque est partagée entre plusieurs MediaAgents, vous devez installer le logiciel client DAS sur tous les ordinateurs MediaAgent sur lesquels la bibliothèque sera configurée.

# **Configuration matérielle**

Dans un groupe CommCell®, selon l'environnement, les MediaAgents peuvent être configurés pour accéder à la bibliothèque ADIC gérée par un contrôleur de bibliothèque à distribution scalaire (SDLC) en utilisant l'une des configurations suivantes :

- Configuration des bibliothèques attachées directement.
- z Configuration de partage dynamique des lecteurs (DDS, Dynamic Drive Sharing) dans l'environnement SAN.

## **Configuration des bibliothèques attachées directement**

Le SDLC est connecté au changeur de médias de la bibliothèque à l'aide d'une connexion SCSI directe. Chaque MediaAgent communique avec le SDLC via le port TCP-IP. En outre, chaque MediaAgent doit également être attaché au(x) lecteur(s) de la bibliothèque via les ports SCSI.

Dans la bibliothèque, on doit attribuer tous les lecteurs ou certains d'entre eux aux MediaAgents afin que le groupe CommCell les utilise en exclusivité. Les lecteurs non attribués seront disponibles pour d'autres applications ou un autre groupe CommCell.

Les diagrammes suivants offrent un aperçu de la configuration matérielle nécessaire à l'installation de la bibliothèque ADIC à l'aide de SDLC :

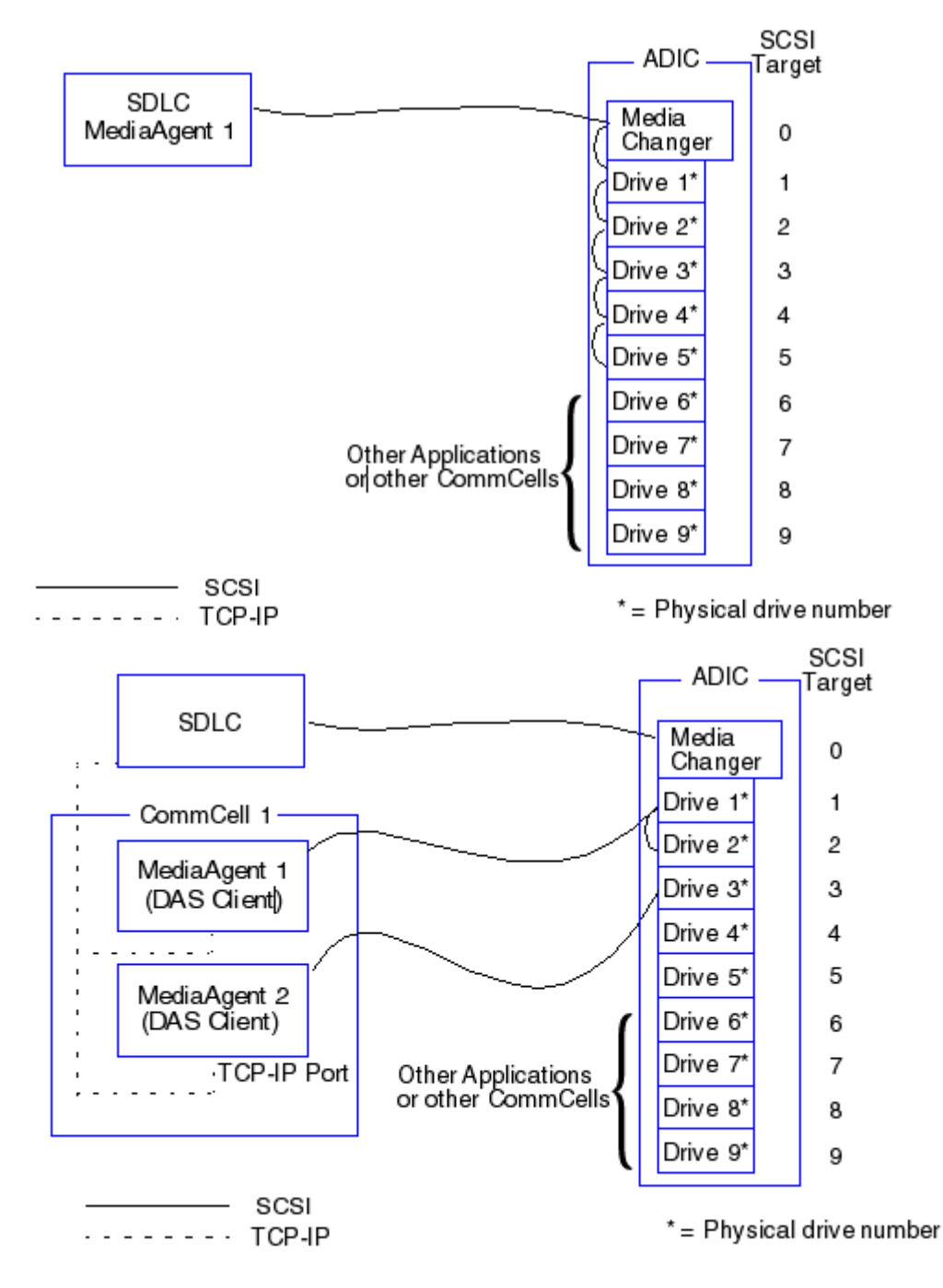

## **Configuration DDS**

Dans une configuration DDS, le SDLC est connecté au changeur de médias de la bibliothèque à l'aide d'une connexion SCSI directe. Chaque MediaAgent du groupe CommCell communique avec le SDLC et les lecteurs de la bibliothèque selon la procédure suivante :

- MediaAgent au pont/routeur/passerelle à l'aide de ports SCSI
- Pont/routeur/passerelle à un commutateur SAN à l'aide d'un câble Fibre Channel.
- Le commutateur SAN est connecté à tous les lecteurs de la bibliothèque à l'aide de câbles Fibre Channel.

Le diagramme suivant offre un aperçu de la configuration matérielle requise pour le partage d'une bibliothèque ADIC entre plusieurs MediaAgents avec une configuration DDS.

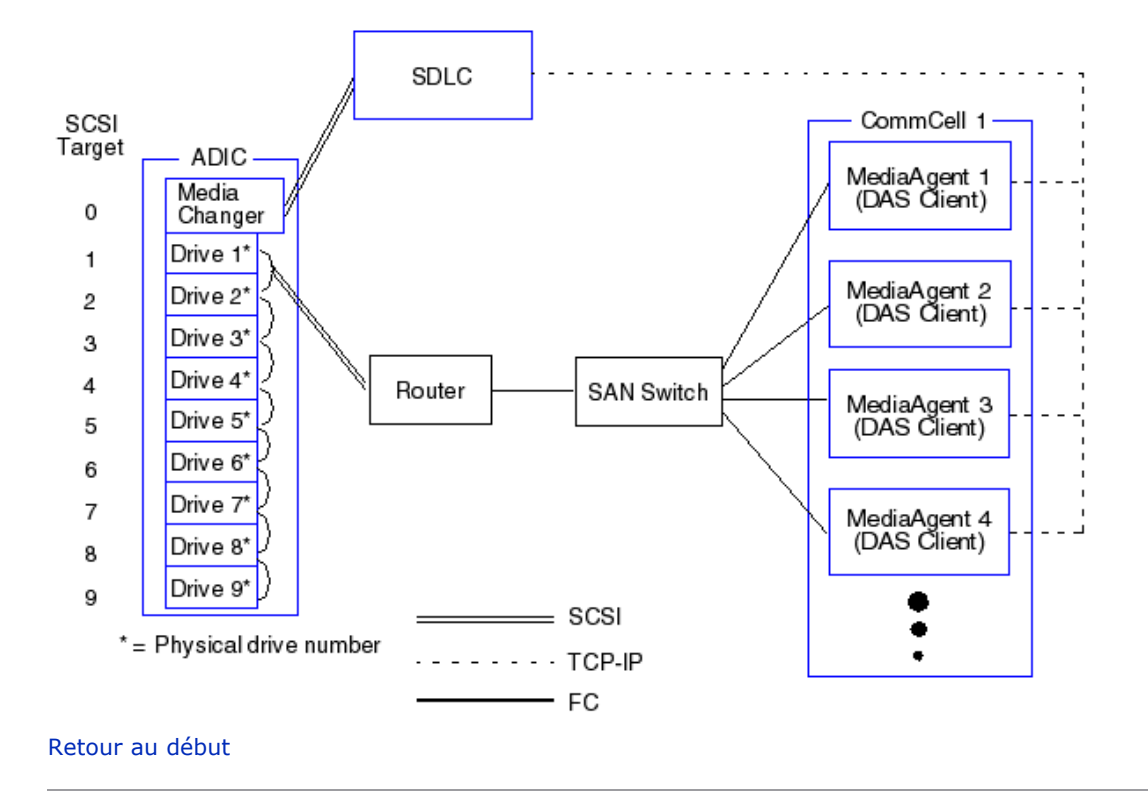

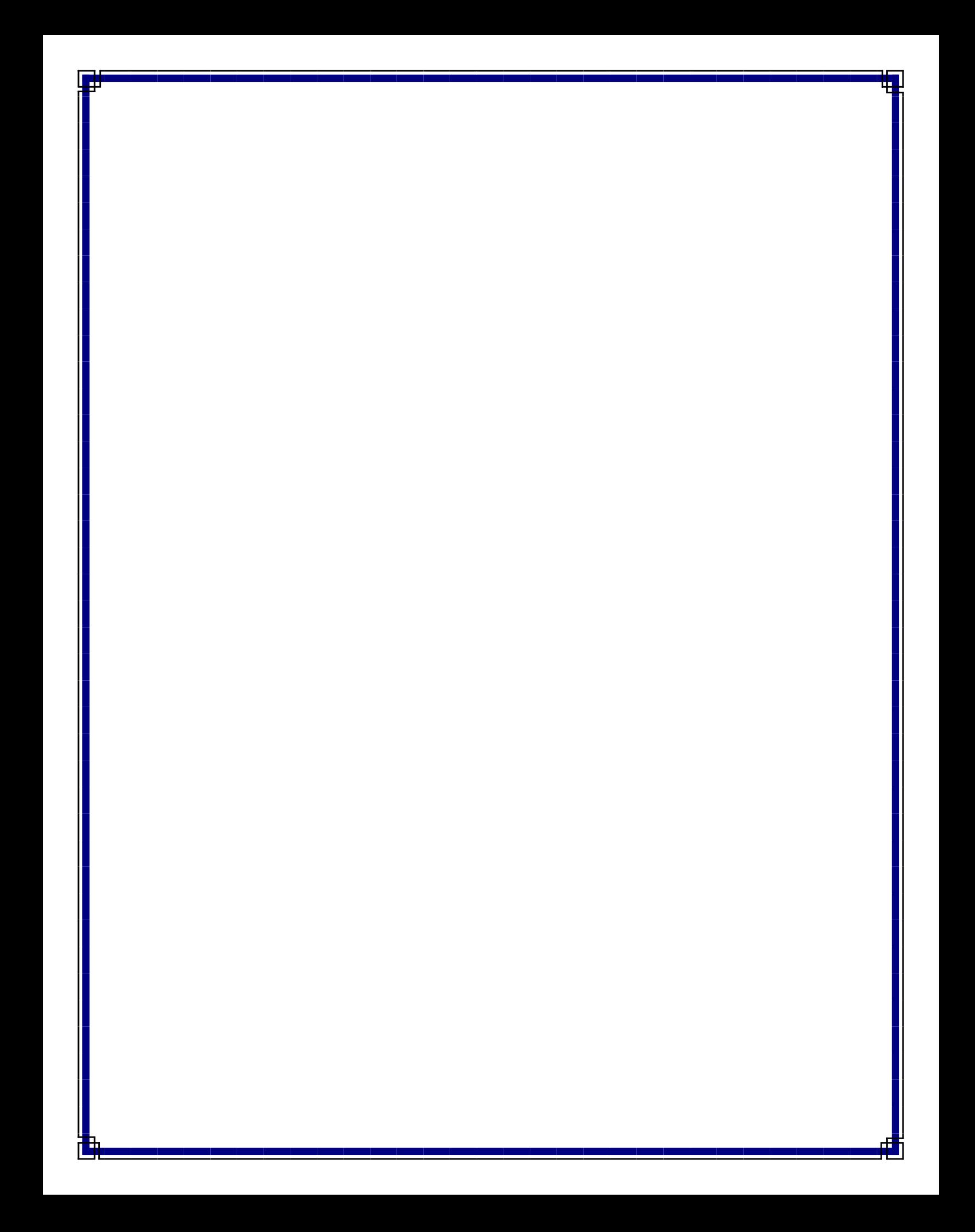